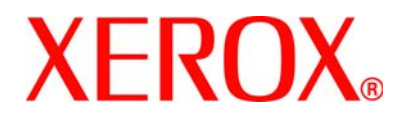

#### **WorkCentre 4118 y FaxCentre 2218 Guía de administración del sistema 705N00020B**

 $\subseteq$ 

Preparado y traducido por:

Xerox GKLS European Operations Bessemer Road Welwyn Garden City **Hertfordshire** AL7 1BU REINO UNIDO

©Xerox Corporation, 2006. Reservados todos los derechos.

Los derechos de propiedad intelectual (copyright) incluyen en forma y en fondo todo el material e información registrable como propiedad intelectual según la legislación actual y futura, incluido sin limitación el material generado por los programas de software y mostrado en pantalla, como estilos, plantillas, iconos, vistas de pantalla, apariencia, etc.

Xerox® y todos los nombres de productos Xerox son marcas comerciales de XEROX CORPORATION.

AppleTalk es marca comercial de Apple Computer Inc.

NetWare es marca comercial de Novell Inc.

Los cambios del producto y las correcciones de imprecisiones técnicas y tipográficas se incorporarán en ediciones subsiguientes.

# Índice

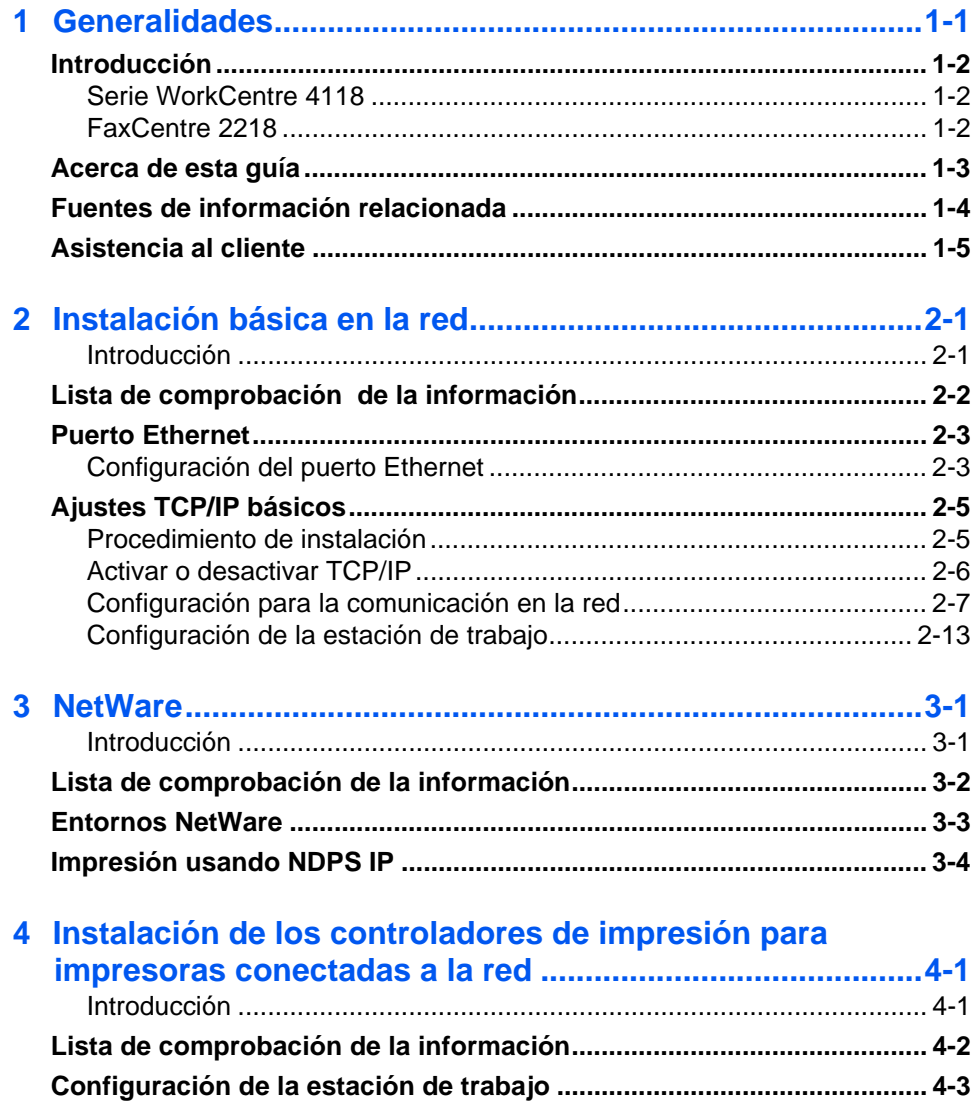

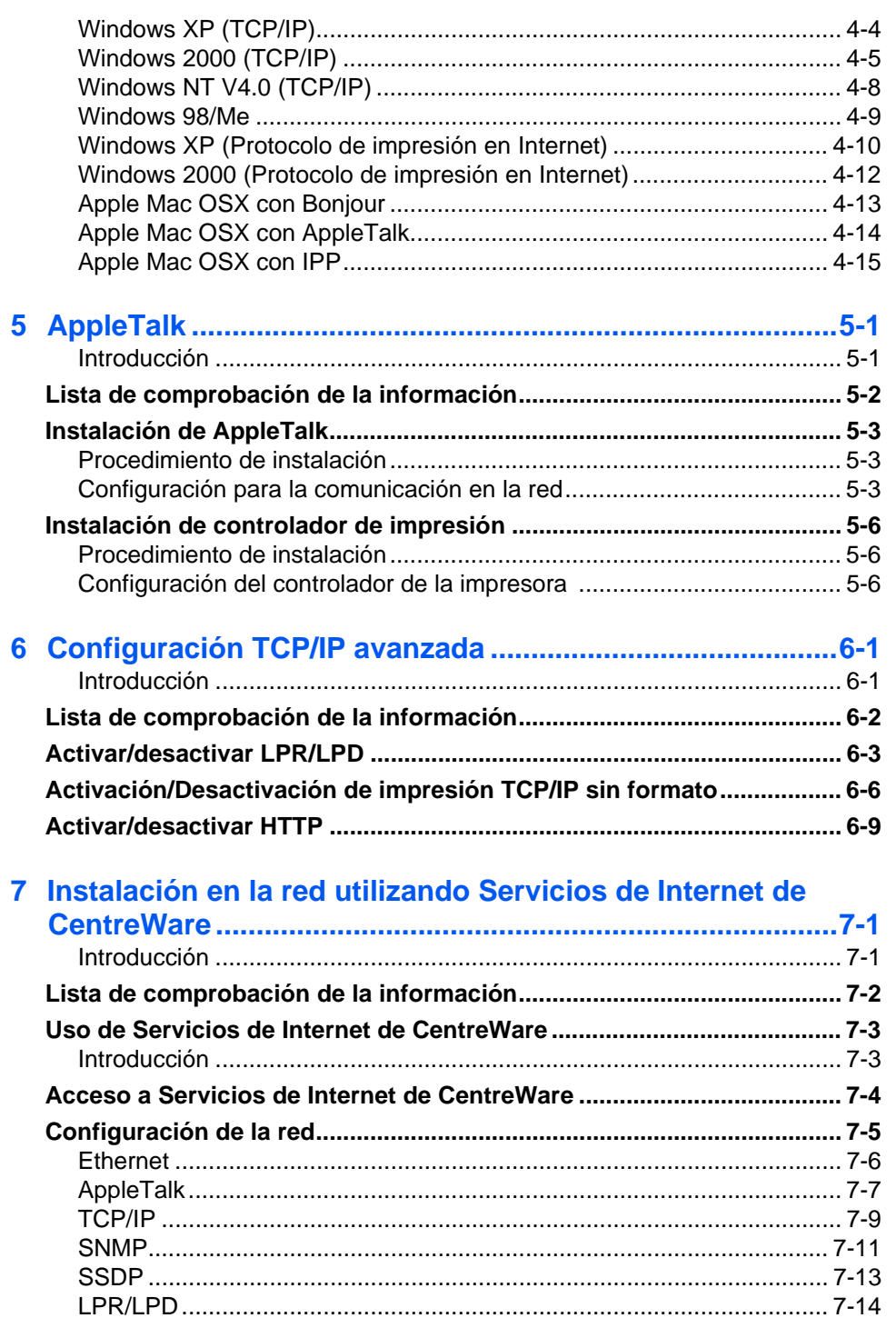

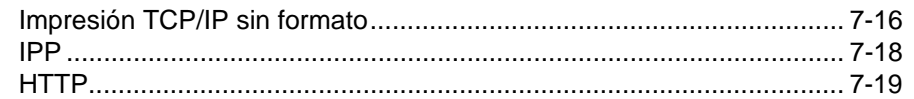

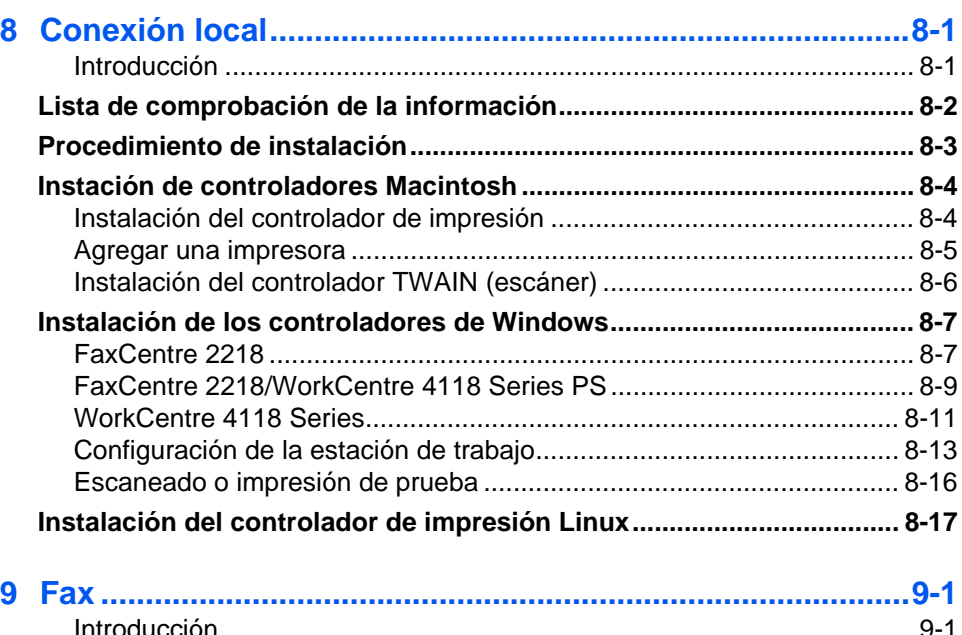

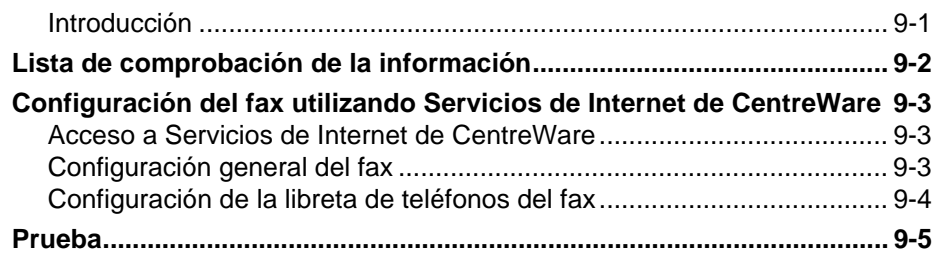

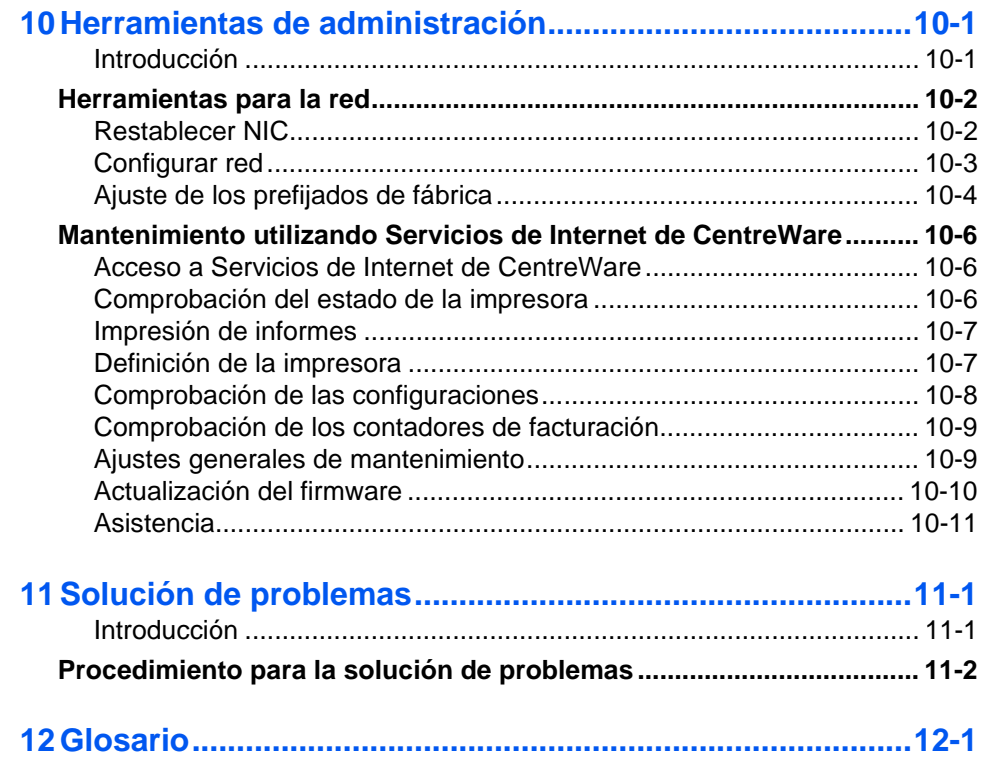

<span id="page-6-0"></span>Gracias por adquirir el *WorkCentre 4118/FaxCentre 2218*. Estos productos se han diseñado con el objetivo de que sean fácil de utilizar; no obstante, lea la *Guía del usuario* para obtener el máximo rendimiento de la máquina.

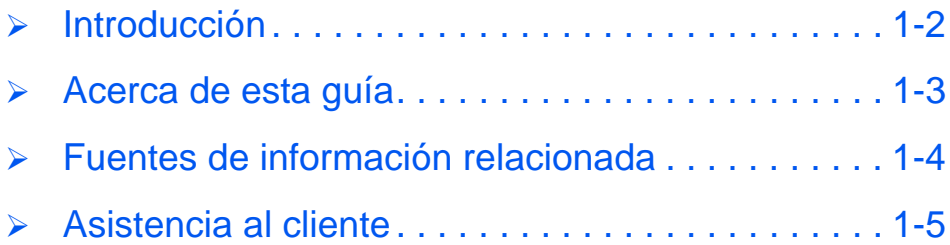

<span id="page-7-0"></span>Los *WorkCentre 4118/FaxCentre 2218* son dispositivos digitales que se pueden utilizar para enviar y recibir faxes, copiar, imprimir y escanear. Las características y funciones disponibles en la máquina dependen del modelo que haya adquirido.

#### <span id="page-7-1"></span>*Serie WorkCentre 4118*

#### *2 en 1*

Este modelo ofrece funciones estándar de copia digital e impresión directa a 17 páginas por minuto en tamaño A4 o 18 páginas por minute en tamaño carta.

Como opciones están disponibles una bandeja de papel adicional, alimentador de documentos, interfaz de otro fabricante, plataforma y kit de red. El kit de red permite la impresión en red e incluye un controlador compatible con PostScript®3<sup>TM</sup>. También incluye controladores de impresión y controladores de escaneado para Macintosh y Linux.

#### *4 en 1*

El modelo 4 en 1 ofrece funciones de copia digital, impresión directa, fax y escaneado directo a 17/18 páginas por minuto.

Como opciones están disponibles una bandeja de papel adicional, interfaz de otro fabricante, plataforma y kit de red. El kit de red permite la impresión en red e incluye un controlador compatible con PostScript<sup>®</sup>3<sup>TM</sup>. También incluye controladores de impresión y controladores de escaneado para Macintosh y Linux.

#### <span id="page-7-2"></span>*FaxCentre 2218*

De serie incluye funciones de envío y recepción de faxes, copia digital, impresión directa y escaneado a 17 páginas por minuto en tamaño A4 o 18 páginas por minuto en tamaño Carta.

Como opciones están disponibles una bandeja de papel adicional, interfaz de otro fabricante, plataforma y kit de red. El kit de red permite la impresión en red e incluye un controlador compatible con PostScript® $3^{TM}$ . También incluye controladores de impresión y controladores de escaneado para Macintosh y Linux.

### <span id="page-8-0"></span>**Acerca de esta guía**

En esta *Guía de administración del sistema* existen algunos términos intercambiables:

- ¾ Papel es sinónimo de material de impresión.
- ¾ Documento es sinónimo de original.
- ¾ Página es sinónimo de hoja.
- ¾ *WorkCentre 4118/FaxCentre 2218* es sinónimo de máquina.

En la siguiente tabla se incluye más información acerca de las convenciones utilizadas en esta guía.

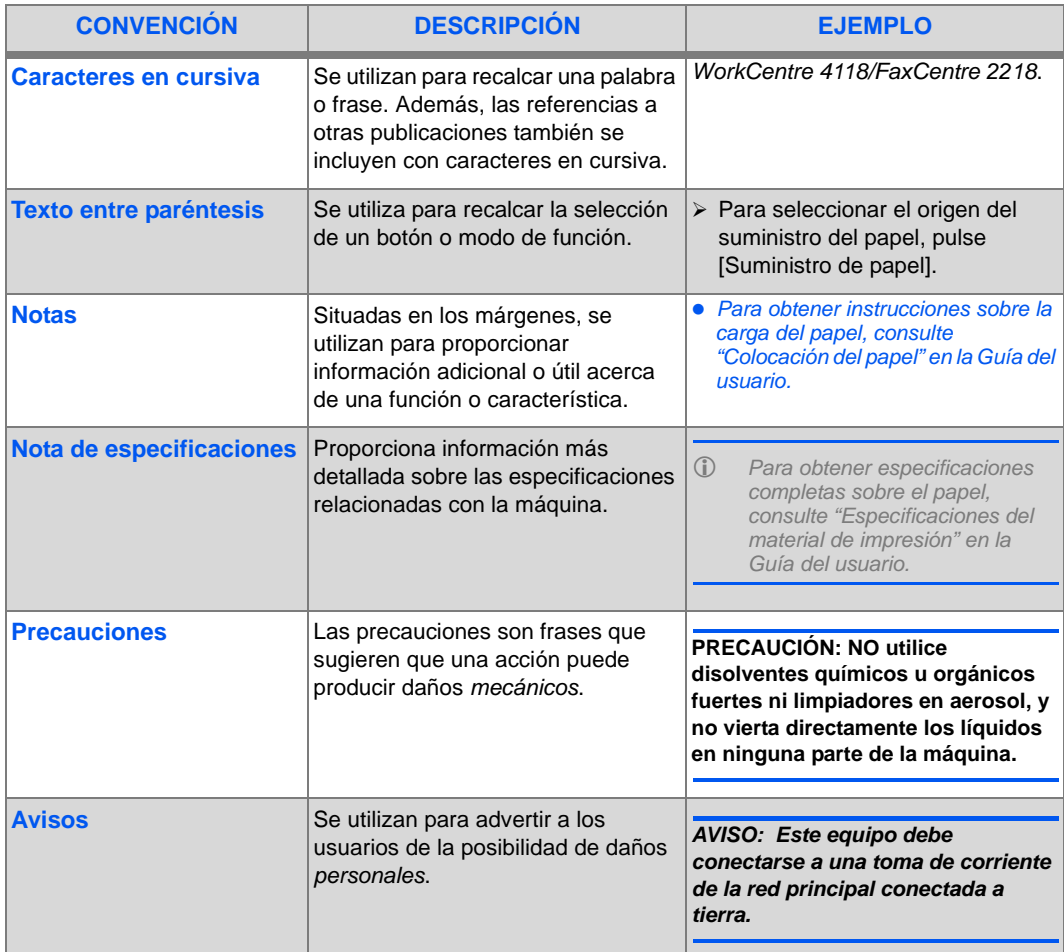

## <span id="page-9-0"></span>**Fuentes de información relacionada**

La información disponible para los productos consta de:

- Esta *Guía de administración del sistema*
- La *Guía rápida de uso*
- Las *Hojas de instalación rápida*
- La *Guía del usuario*
- El sitio web de Xerox *www.xerox.com*
- La *Guía de configuración rápida de red*
- El *Póster de consulta*

## <span id="page-10-0"></span>**Asistencia al cliente**

Si necesita ayuda durante o después de la instalación de la máquina, visite el sitio web de Xerox, donde encontrará soluciones en línea y soporte:

#### *http://www.xerox.com*

Si precisa ayuda adicional, llame a nuestros especialistas del *Centro de Asistencia al Cliente de Xerox* o póngase en contacto con el distribuidor local de Xerox. Cuando llame, proporcione el número de serie de la máquina. Utilice el espacio que se incluye a continuación para anotar el número de serie de la máquina:

# \_\_\_\_\_\_\_\_\_\_\_\_\_\_\_\_\_\_\_\_\_\_\_\_\_\_\_\_\_\_\_\_\_\_\_\_\_\_\_\_\_\_\_\_

Para acceder al número de serie, abra la cubierta lateral utilizando el pestillo de apertura y después abra la puerta delantera. El número de serie se encuentra en el panel situado encima del *cartucho de tóner*.

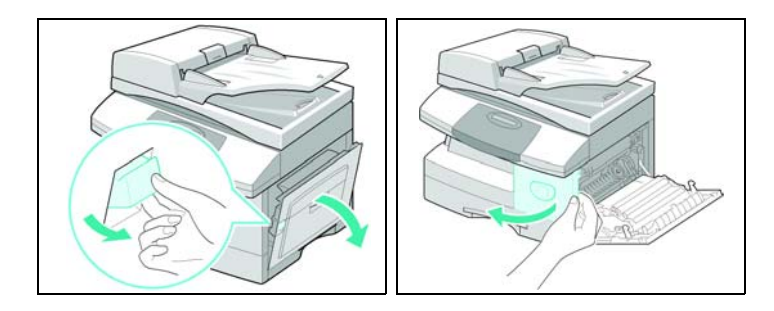

El número de teléfono del *Centro de Asistencia al Cliente de Xerox* o del distribuidor local se proporciona cuando se realiza la instalación de la máquina. Por comodidad y para futuras consultas, anote el número de teléfono en el espacio de más abajo:

 $\#$   $\overline{ }$ 

*En EE. UU. y Canadá, póngase en contacto con el distribuidor local de Xerox.*

Generalidades *Generalidades*

### <span id="page-12-1"></span><span id="page-12-0"></span>*Introducción*

En este capítulo se explica cómo llevar a cabo los ajustes básicos para la instalación del *WorkCentre 4118/FaxCentre 2218* en una red. La conexión física es Ethernet y los protocolos de dirección son proporcionados por TCP/IP. Se ofrece la información siguiente:

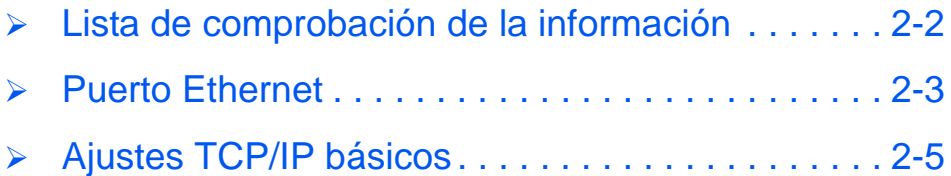

## <span id="page-13-0"></span>**Lista de comprobación de la información**

Antes de comenzar con los procedimientos para la instalación básica en la red, asegúrese de disponer de los siguientes elementos o de haber llevado a cabo lo siguiente:

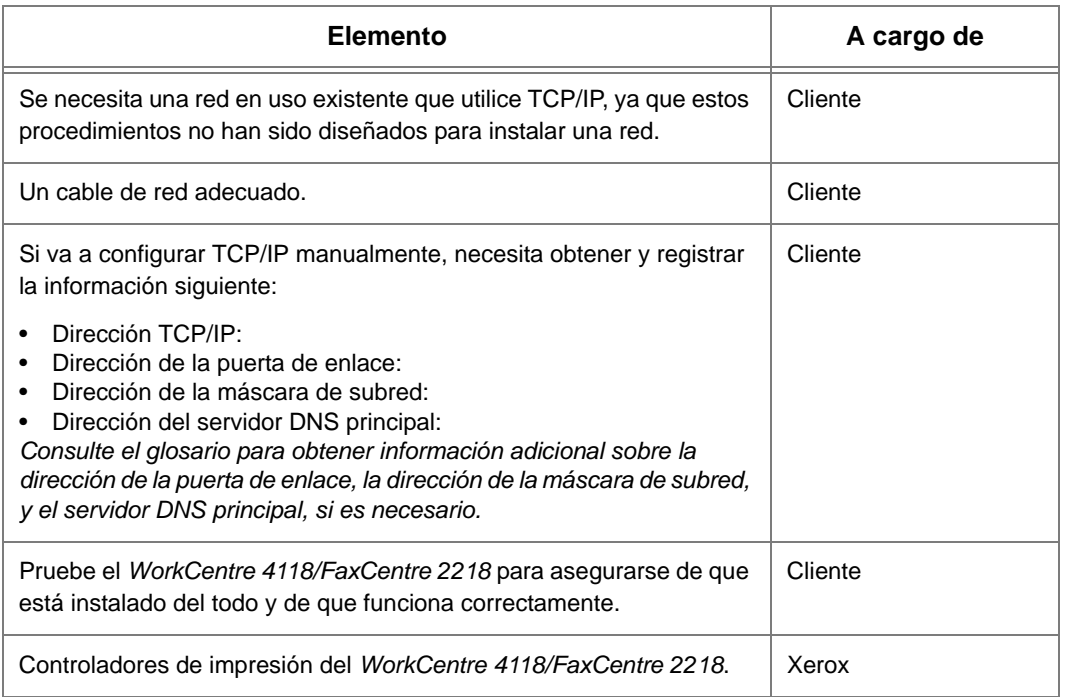

*Si se presentan problemas durante la instalación del sistema WorkCentre 4118/FaxCentre 2218, consulte el capítulo Solución de problemas para obtener ayuda.*

#### **PRECAUCIÓN: No conecte el cable de la red al sistema** *WorkCentre 4118/FaxCentre 2218* **hasta que no se le indique.**

### <span id="page-14-0"></span>**Puerto Ethernet**

El puerto Ethernet es la interfaz prefijada que se usa en el *WorkCentre 4118/FaxCentre 2218*.

**NOTA:** El puerto Ethernet no se puede desactivar.

### <span id="page-14-1"></span>*Configuración del puerto Ethernet*

Si necesita modificar el ajuste de velocidad del puerto Ethernet, siga los pasos siguientes:

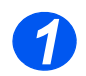

<sup>¾</sup> Conecte el dispositivo al cable o tomacorriente de la red. *1*

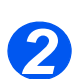

≥ Pulse el botón [Estado de la máquina].

> →Configurac. máquina Configuración fax

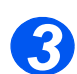

- > Pulse **▼** o ▲ hasta que aparezca en el visor *Herram. administrac.* y pulse [Introducir].
- ¾ Si la función *Herramientas de administración del sistema* está protegida con una clave, introdúzcala y pulse [Introducir].

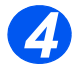

 $\triangleright$  Pulse  $\triangleleft$  o  $\triangleright$  hasta que aparezca en el visor *Configuración red* y pulse

Herram. administrac. [Protec con clave]

Communication really palse<br>
Herram. administrac. [Configuración red]

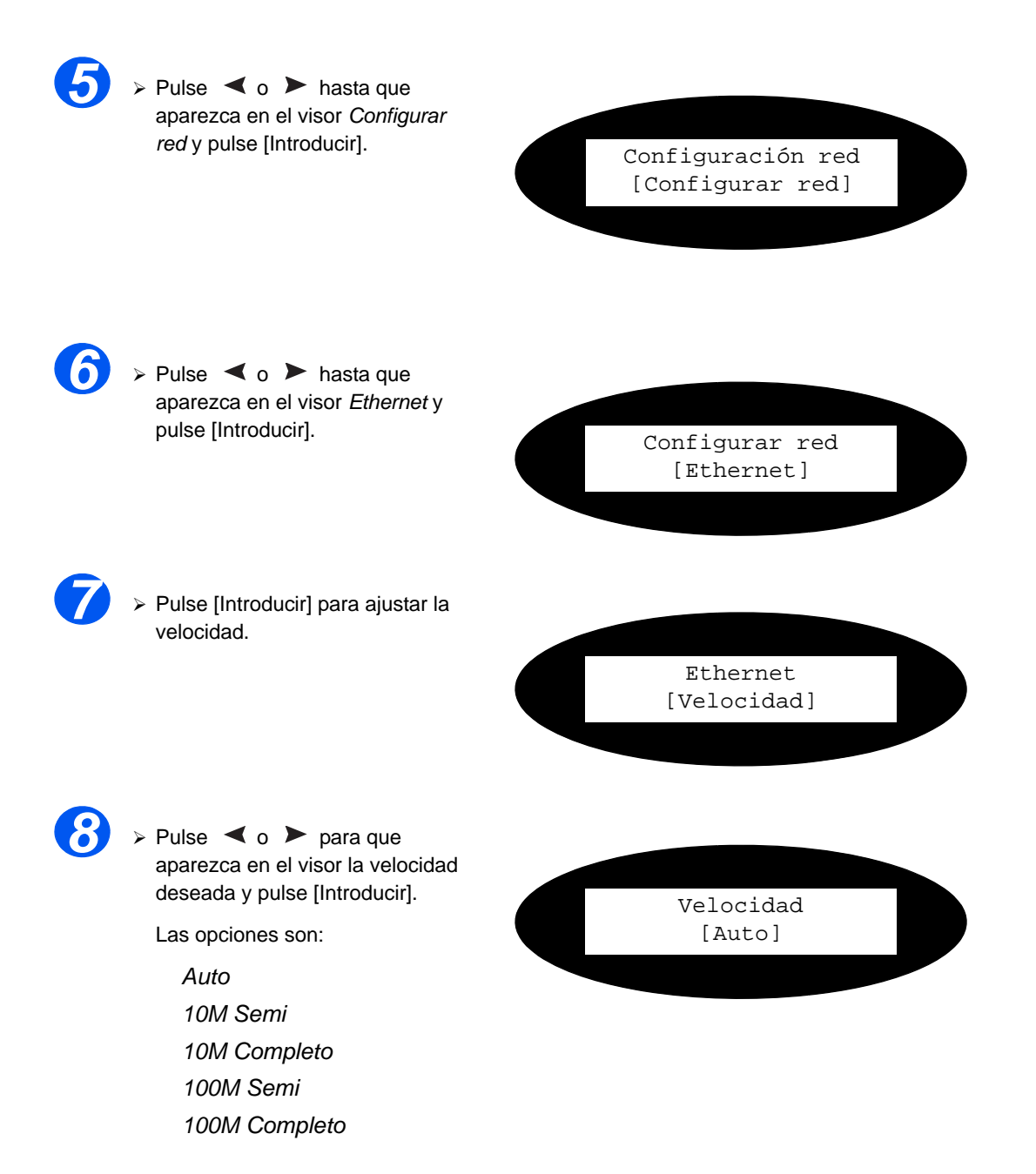

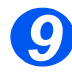

¾ Configure las direcciones TCP/IP (consulte *["Ajustes TCP/IP básicos" en la página 2-5](#page-16-0)*).

## <span id="page-16-0"></span>**Ajustes TCP/IP básicos**

Antes de poder usar la impresora en la red, es necesario introducir las direcciones TCP/IP. Éstas pueden introducirse automáticamente usando el Protocolo de configuración del host dinámico (DHCP) o el Protocolo Bootstrap (BOOTP), o puede introducirse manualmente. Para introducir las direcciones manualmente, necesita obtener lo siguiente:

- ¾ Dirección TCP/IP
- ¾ Dirección de la puerta de enlace
- ¾ Dirección de la máscara de subred
- ¾ Dirección del servidor DNS principal

#### <span id="page-16-1"></span>*Procedimiento de instalación*

Se deben completar tres pasos para instalar el sistema *WorkCentre 4118/FaxCentre 2218* en un entorno de red TCP/IP:

¾ Configuración para la comunicación en la red

Es necesario que el *WorkCentre 4118/FaxCentre 2218* se configure para TCP/IP.

¾ Configuración de la estación de trabajo

Es necesario que las estaciones de trabajo del entorno de red se configuren para comunicarse con el *WorkCentre 4118/FaxCentre 2218*.

¾ Impresión de prueba

Debe enviarse un trabajo de impresión para verificar que el *WorkCentre 4118/FaxCentre 2218* se ha instalado y configurado correctamente.

### <span id="page-17-0"></span>*Activar o desactivar TCP/IP*

En el *WorkCentre 4118/FaxCentre 2218*, realice estos pasos:

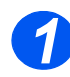

*1* <sup>¾</sup> Pulse el botón [Estado de la máquina].

> →Configurac. máquina Configuración fax

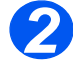

- $\triangleright$  Pulse  $\blacktriangleright$  o  $\blacktriangle$  hasta que aparezca en el visor *Herram. administrac.* y pulse [Introducir].
- ¾ Si la función *Herramientas de administración del sistema* está protegida con una clave, introdúzcala y pulse [Introducir].

 $\geq$  Pulse  $\triangleleft$  o  $\geq$  hasta que aparezca en el visor *Configuración red* y pulse

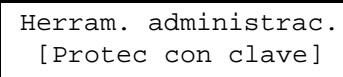

Configuracion red y pulse<br>
Introducir.<br>
Falso interviews of the continuous continuous continuous continuous continuous continuous continuous continuo [Configuración red]

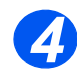

**>** Pulse ◀ o ▶ hasta que aparezca en el visor *Configurar red* y pulse [Introducir]. Configuración red

[Configurar red]

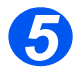

 $\geq$  Pulse  $\leq$  o  $\geq$  hasta que aparezca en el visor *TCP/IP* y

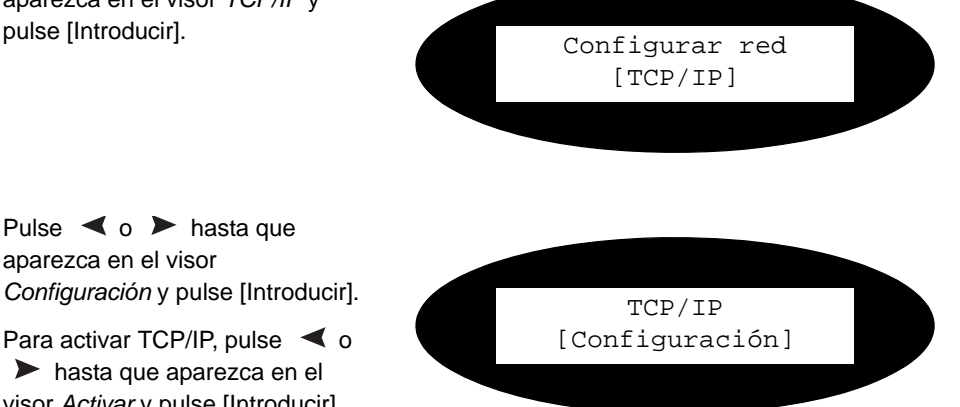

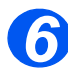

 $\ge$  Pulse  $\triangleleft$  o  $\ge$  hasta que aparezca en el visor *Configuración* y pulse [Introducir].

 $\triangleright$  Para activar TCP/IP, pulse  $\triangleleft$  o hasta que aparezca en el visor *Activar* y pulse [Introducir]. En caso contrario, elija *Desactivar* y pulse [Introducir].

### <span id="page-18-0"></span>*Configuración para la comunicación en la red*

#### *Ajuste automático de las direcciones TCP/IP*

En el *WorkCentre 4118/FaxCentre 2218*, realice estos pasos:

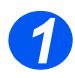

¾ Asegúrese de que el puerto Ethernet se haya configurado (consulte *["Puerto Ethernet" en](#page-14-0)  [la página 2-3](#page-14-0)*).

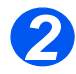

≥ Pulse el botón [Estado de la máquina].

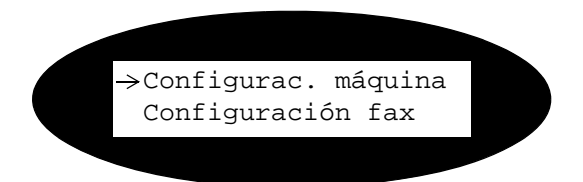

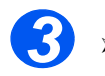

*>* Pulse ▼ o ▲ hasta que aparezca en el visor *Herram. administrac.* y pulse [Introducir].

¾ Si Herramientas de administración del sistema está protegida con un código, introduzca la clave y pulse [Introducir].

 $\ge$  Pulse  $\triangleleft$  o  $\ge$  hasta que aparezca en el visor *Configuración red* y pulse

Herram. administrac. [Protec con clave]

Comiguration red y puise<br>[Introducir]. Herram. administrac. [Configuración red]

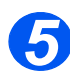

> Pulse < o > hasta que aparezca en el visor *Configurar*  red y pulse [Introducir]. Configuración red

[Configurar red]

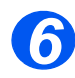

 $\ge$  Pulse  $\triangleleft$  o  $\ge$  hasta que aparezca en el visor *TCP/IP* y pulse [Introducir].

Puede usar DHCP o BOOTP para configurar TCP/IP en la máquina automáticamente.

Configurar red [TCP/IP]

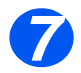

*>* Pulse ◀ o ▶ hasta que aparezca en el visor el método de ajuste requerido y pulse ajuste requerido y puise<br>
[Introducir]. TCP/IP<br>
[Introducir].

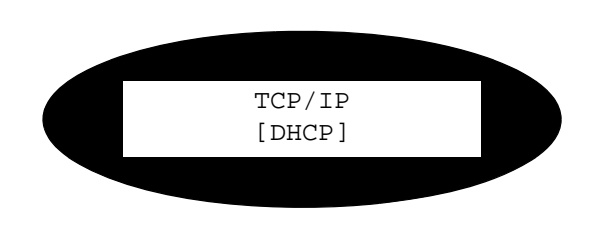

Después de unos instantes, la red asignará las direcciones requeridas.

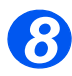

Imprima una hoja de datos del sistema para comprobar las direcciones (consulte la *Guía del usuario* sobre la impresión de informes).

#### *Ajuste manual de las direcciones TCP/IP*

En el *WorkCentre 4118/FaxCentre 2218*, realice estos pasos:

*SUGERENCIA: También puede usarse Servicios de Internet de CentreWare de Xerox para configurar el WorkCentre 4118/FaxCentre 2218; consulte el capítulo Servicios de Internet de CentreWare para más instrucciones.*

Si los ajustes TCP/IP se hacen manualmente, necesitará conocer la información siguiente:

- ¾ La dirección IP.
- ¾ La máscara de subred, si es necesario.
- ¾ La dirección de la puerta de enlace, si es necesario.
- ¾ La dirección del servidor DNS principal y secundario.

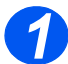

<sup>¾</sup> Asegúrese de que el puerto Ethernet se haya configurado (consulte *["Puerto Ethernet" en](#page-14-0) 1 [la página 2-3](#page-14-0)*).

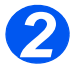

*2* <sup>¾</sup> Pulse el botón [Estado de la máquina].

> → Configurac. máquina Configuración fax

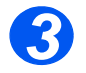

- $\triangleright$  Pulse  $\blacktriangleright$  o  $\blacktriangle$  hasta que aparezca en el visor *Herram. administrac.* y pulse [Introducir].
- ¾ Si Herramientas de administración del sistema está protegida con un código, introduzca la clave y pulse [Introducir].

Herram. administrac. [Protec con clave]

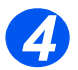

 $\geq$  Pulse  $\leq$  o **hasta que** aparezca en el visor *Configuración red* y pulse

Comiguracion reu y puise<br>
[Introducir].<br>
Introducir].<br>
Introducir].<br>
Introducir]. [Configuración red]

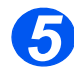

> Pulse < o > hasta que aparezca en el visor *Configurar* 

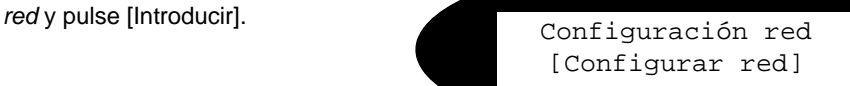

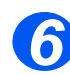

**⊳** Pulse **◀ o ▶** hasta que aparezca en el visor *TCP/IP* y pulse [Introducir]. Configurar red

[TCP/IP]

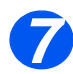

 $\geq$  Pulse  $\leq$  o  $\geq$  hasta que aparezca en el visor *Manual* y

pulse [Introducir]. Configurar red [Manual]

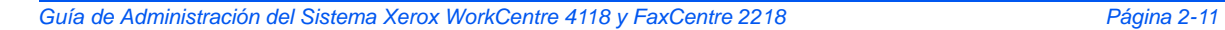

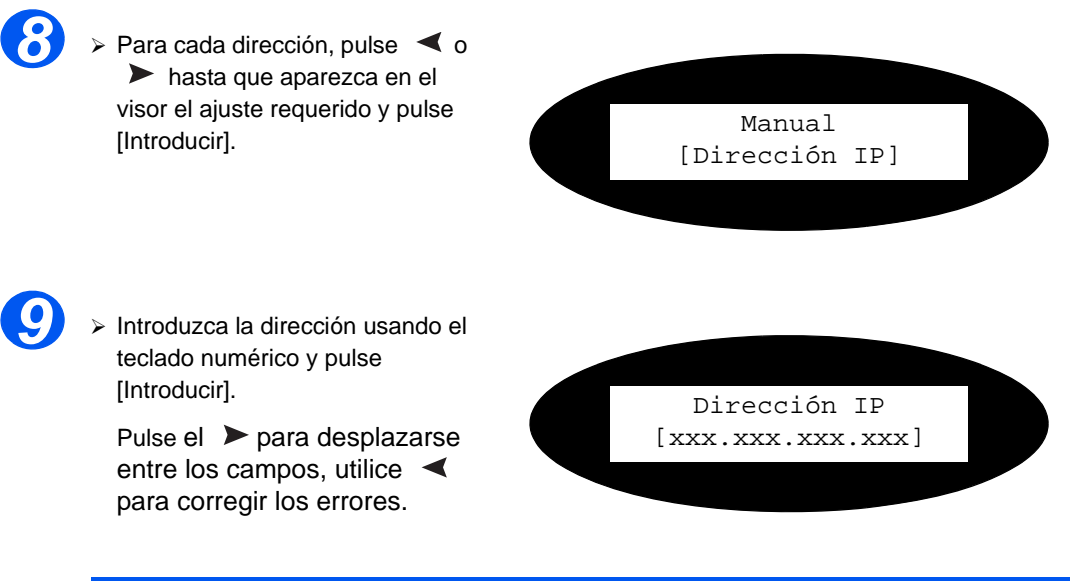

**NOTA:** Si es necesario, la máscara de subred, la dirección de la puerta de enlace y la dirección DNS se pueden configurar siguiendo los mismos pasos.

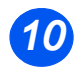

¾ Proceda a la *Configuración de la estación de trabajo en la página [2-13](#page-24-0)*.

### <span id="page-24-0"></span>*Configuración de la estación de trabajo*

Para permitir que el entorno de la estación de trabajo se comunique con el *WorkCentre 4118/ FaxCentre 2218*, realice los pasos siguientes:

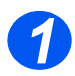

¾ En la estación de trabajo cliente, instale los controladores de impresión y mapéelos a la impresora (consulte *["Configuración de la estación de trabajo" en la página 4-3](#page-32-1)*).

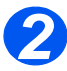

¾ Proceda a realizar una *Impresión de prueba*; consulte *Impresión de prueba en la página [8-16](#page-99-1)*.

Instalación básica en la red *Instalación básica en la red*

### <span id="page-26-1"></span><span id="page-26-0"></span>*Introducción*

En este capítulo se explica cómo instalar el *WorkCentre 4118/FaxCentre 2218* en diferentes redes NetWare. Se ofrece la información siguiente:

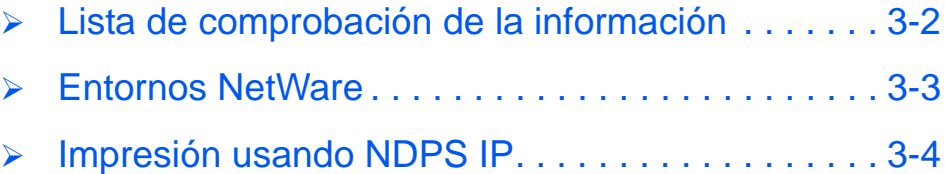

## <span id="page-27-0"></span>**Lista de comprobación de la información**

Antes de comenzar con los procedimientos para la instalación, asegúrese de disponer de los siguientes elementos o de haber llevado a cabo lo siguiente:

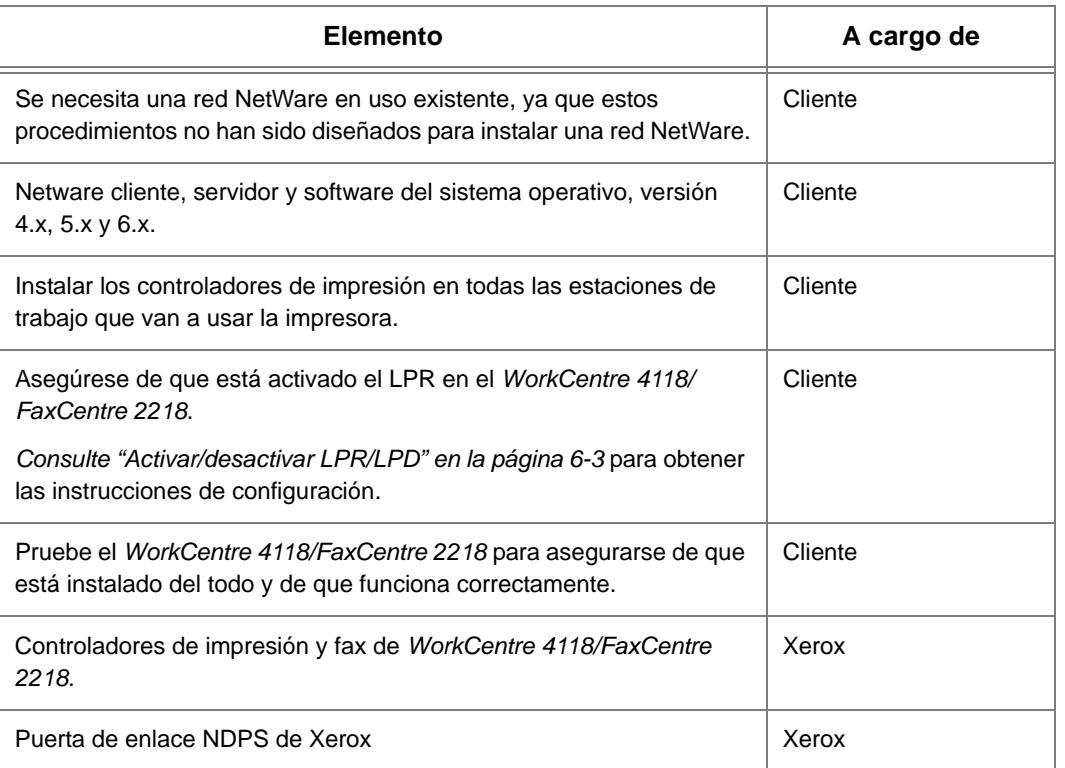

*Si se presentan problemas durante la instalación del sistema WorkCentre 4118/FaxCentre 2218, consulte el capítulo Solución de problemas para obtener ayuda.*

### NetWare *NetWare*

### <span id="page-28-0"></span>**Entornos NetWare**

Novell NetWare es operativo mediante la instalación de Novell Distributed Printing System (NDPS) en redes IP utilizando el protocolo LPR.

Las versiones y protocolos NetWare que se describen en este capítulo son los siguientes:

¾ Versiones NetWare admitidas:

NetWare 4.x, 5.x y 6.x

¾ Protocolos de red admitidos:

IP (impresión de IP es operativa con LPR/LPD solamente)

- <span id="page-29-0"></span> $\geq$  Asegúrese de que el(los) servidor(es) y NDS tengan las modificaciones para el nivel correcto.
- ¾ Asegúrese de que está instalado NDPS 2.0.
- ¾ Asegúrese de que la última versión de Xerox NDPS Gateway esté instalado en el servidor correspondiente.
- ¾ Asegúrese de tener una conexión NDS con derechos suficientes para crear objetos en el contenedor que se requiere.

Para imprimir NDPS en el *WorkCentre 4118/FaxCentre 2218* se utiliza la impresión IP y LPR, por lo tanto se debe configurar el protocolo Line Printer Daemon. Consulte *["Activar/desactivar](#page-56-1)  [LPR/LPD" en la página 6-3](#page-56-1)*.

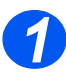

¾ Cree un objeto de impresora NDPS:

En NDS, cree una nueva impresora NDPS en el contenedor adecuado.

- Introduzca un nombre y seleccione [Create] (crear).
- Elija el administrador NDPS adecuado y seleccione Novell Printer Gateway. Seleccione [Aceptar].
- En este momento, puede seleccionar un tipo de impresora si lo desea. Caso contrario, deje la selección en *None (Ninguna).* Seleccione [Aceptar].
- En la pantalla para *configurar el controlador del puerto*, seleccione la opción [LPR on IP] (LPR en IP) y a continuación [Next] (siguiente).
- Introduzca la dirección IP (o el nombre del host, si es necesario) del *WorkCentre 4118/FaxCentre 2218*.

**NOTA:** Para el *nombre de la impresora*, puede dejar el prefijado.

- Seleccione [Finish] (finalizar). El *agente de impresora* nuevo se cargará en el servidor correspondiente.
- Puede seleccionar controladores de impresión en este momento, si lo desea. Seleccione [Continue] (continuar) y a continuación [OK] (aceptar) para finalizar.

**NOTA:** Las dos configuraciones descritas anteriormente pueden coexistir.

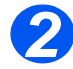

¾ Instale el controlador de impresión en todas las estaciones de trabajo (consulte *["Configuración de la estación de trabajo" en la página 4-3](#page-32-1)*)

## <span id="page-30-0"></span>**4 Instalación de los controladores de impresión para impresoras conectadas a la red**

#### <span id="page-30-1"></span>*Introducción*

En este capítulo se explica cómo instalar los controladores de impresión para las impresoras conectadas a la red. Se ofrece la información siguiente:

- ¾ [Lista de comprobación de la información . . . . . . . 4-2](#page-31-0)
- ¾ [Configuración de la estación de trabajo . . . . . . . . 4-3](#page-32-0)

## <span id="page-31-0"></span>**Lista de comprobación de la información**

Antes de comenzar con los procedimientos para la instalación de los controladores, asegúrese de disponer de los siguientes elementos o de haber llevado a cabo el procedimiento siguiente:

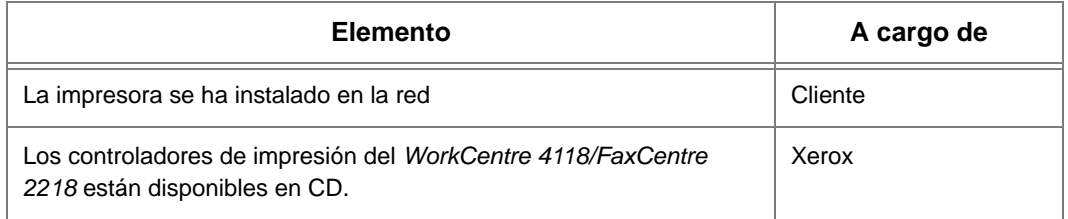

*Si se presentan problemas durante la instalación del sistema WorkCentre 4118/FaxCentre 2218, consulte el capítulo Solución de problemas para obtener ayuda.*

## <span id="page-32-1"></span><span id="page-32-0"></span>**Configuración de la estación de trabajo**

Esta sección incluye los procedimientos de configuración para los distintos entornos de estaciones de trabajo.

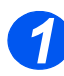

Ubique y realice los procedimientos de configuración de la estación de trabajo correspondientes al ambiente de las estaciones de trabajo. Elija entre los siguientes:

- ¾ Windows XP (TCP/IP) (consulte *[4-4](#page-33-0)*).
- ¾ Windows 2000 (TCP/IP) (consulte *[4-5](#page-34-0)*).
- ¾ Windows NT V4.0 (TCP/IP) (consulte *[4-8](#page-37-0)*).
- ¾ Windows 98/Millennium Edition (TCP/IP) (consulte *[4-9](#page-38-0)*).
- ¾ Windows XP (IPP) (consulte *[4-10](#page-39-0)*).
- ¾ Windows 2000 (IPP) (consulte *[4-12](#page-41-0)*).
- ¾ Apple Mac OSX con Bonjour (consulte *[4-13](#page-42-0)*).
- ¾ Apple Mac OSX con AppleTalk (consulte *[4-14](#page-43-0)*).
- ¾ Apple Mac OSX con IPP (consulte *[4-15](#page-44-0)*).
- $\triangleright$  Linux.

**NOTA:** Asegúrese de que dispone del CD de controladores correcto (número de pieza 705N00017 para PCL o 705N00021 para el controlador compatible con PostScript®3TM) antes de iniciar los procedimientos anteriores.

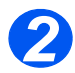

#### ¾ Proceda a realizar una *Impresión de prueba*; consulte *Impresión de prueba en la página [8-16.](#page-99-1)*

### <span id="page-33-0"></span>*Windows XP (TCP/IP)*

**NOTA:** Windows XP admite la impresión vía TCP/IP de manera estándar cuando se ha instalado TCP/IP en una estación de trabajo Windows XP. Asegúrese de que dispone del CD de controladores correcto (número de pieza 705N00017

para PCL o 705N00021 para el controlador compatible con PostScript®3TM) antes de iniciar este procedimiento.

Utilice el *Asistente para agregar impresoras* para agregar el *WorkCentre 4118/FaxCentre 2218* a la red.

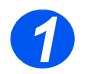

¾ Seleccione [Inicio], seleccione [Impresoras y faxes].

Haga doble clic en el icono [Agregar impresora] para que se muestre el *Asistente para agregar impresoras* y seleccione [Siguiente].

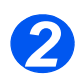

¾ Seleccione [Impresora local conectada a este PC], deseleccione la casilla [Detectar e instalar mi impresora Plug and Play automáticamente] y a continuación seleccione [Siguiente] para que aparezca en pantalla el cuadro de diálogo con la lista de puertos disponibles.

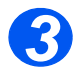

¾ Seleccione [Crear nuevo puerto].

Seleccione [Puerto TCP/IP estándar] (Standard TCP/IP Port) y después [Siguiente] para que aparezca el cuadro de diálogo *Agregar puerto de impresora TCP/IP estándar* y seleccione [Siguiente].

Introduzca la *dirección IP* de la impresora en el campo [Nombre de impresora o dirección IP] (tiene la opción de introducir un nombre fácil de recordar para el puerto de la impresora que está creando o usar el nombre aparece prefijado). A continuación, seleccione [Siguiente] para continuar.

Si los ajustes de la impresora de red no se detectan automáticamente, haga clic en el botón [Personalizado] para configurar los ajustes del puerto de la impresora de red, y después seleccione [Finalizar].

Se recomienda seleccionar [RAW] (sin formato) como *protocolo de impresión*.

Si prefiere usar LPR:

Seleccione [LPR] como protocolo de impresión.

Introduzca [lp] (en minúsculas) en el campo [Nombre de cola LPR].

Deseleccione la casilla [Cuenta de bytes LPR habilitada].

Seleccione la casilla [Estado SNMP habilitado].

El [Nombre de comunidad] debe ajustarse normalmente en *[public]* (a menos que haya configurado el dispositivo con un nombre de comunidad SNMP personalizado) y el [Índice de dispositivo SNMP] debe ajustarse en *1*.

Seleccione [Aceptar].

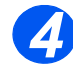

¾ El *Asistente para agregar impresoras* le solicitará que seleccione el controlador que se va usar para esta impresora.

Inserte el CD de los controladores del *WorkCentre 4118/FaxCentre 2218* y seleccione [Utilizar disco].

Busque el controlador de Windows XP que necesite en el CD y seleccione [Aceptar].

**NOTA:** El controlador se encuentra en la carpeta *Drivers>Print* (drivers/impresión) del CD, en la carpeta PCL o PostScript $\mathbb{P}S^{TM}$  (PS) correspondiente. El controlador se identifica mediante la extensión de archivo *.inf*.

Seleccione [Siguiente] y a continuación seleccione [Siguiente] nuevamente y el controlador del *WorkCentre 4118/FaxCentre 2218* se cargará en la estación de trabajo.

Introduzca el *nombre de la impresora* y seleccione [Siguiente].

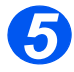

¾ Si desea compartir la impresora en la red, seleccione [Compartida]. También puede desear instalar controladores de impresión para otros sistemas operativos que tendrán acceso a la impresora.

Aparece en pantalla un cuadro de diálogo con un mensaje sobre la impresión de una página de prueba.

Seleccione [Finalizar] para aceptar la selección *Sí*.

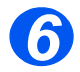

¾ Proceda a realizar una *Impresión de prueba*; consulte *Impresión de prueba en la página [8-16.](#page-99-1)*

### <span id="page-34-0"></span>*Windows 2000 (TCP/IP)*

**NOTA:** Windows 2000 admite la impresión vía TCP/IP de manera estándar cuando se ha instalado TCP/IP en una estación de trabajo Windows 2000.

Utilice el *Asistente para agregar impresoras* para agregar el *WorkCentre 4118/FaxCentre 2218* a la red.

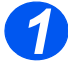

¾ Seleccione [Inicio], seleccione [Configuración], y a continuación [Impresoras].

Haga doble clic en el icono [Agregar impresora] para que aparezca en pantalla el *Asistente para agregar impresoras*.

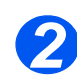

¾ Seleccione [Impresora local], deseleccione la casilla [Detectar e instalar mi impresora Plug and Play automáticamente] y a continuación seleccione [Siguiente] para que aparezca en pantalla el cuadro de diálogo con la lista de puertos disponibles.

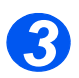

¾ Seleccione [Crear nuevo puerto] para que aparezca en pantalla el cuadro de diálogo *Puertos de impresora*.

Seleccione [Standard TCP/IP Port] y a continuación [Siguiente] para que aparezca el cuadro de diálogo *Asistente para agregar puerto de impresora estándar TCP/IP*.

Introduzca la *dirección IP* de la impresora en el campo [Nombre de impresora o dirección IP] (tiene la opción de introducir un nombre fácil de recordar para el puerto de la impresora que está creando o usar el nombre aparece prefijado). A continuación, seleccione [Siguiente] para continuar.

Si los ajustes de la impresora de red no se detectan automáticamente, haga clic en el botón [Personalizado] para configurar los ajustes del puerto de la impresora de red.

Se recomienda seleccionar [RAW] (sin formato) como *protocolo de impresión*.

Si prefiere usar LPR:

Seleccione [LPR] como protocolo de impresión.

Introduzca *[lp]* (en minúsculas) en el campo [Cola de impresión LPR].

Deseleccione la casilla [Cuenta de bytes LPR habilitada]

Seleccione la casilla llamada [Estado SNMP habilitado].

El [Nombre de comunidad] debe ajustarse normalmente en *[public]* (a menos que haya configurado el dispositivo con un nombre de comunidad SNMP personalizado) y el [Índice de dispositivo SNMP] debe ajustarse en *1*.

Seleccione [Aceptar].

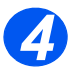

¾ El *Asistente para agregar impresoras* le solicitará que seleccione el controlador que se va usar para esta impresora.

Inserte el CD de los controladores del *WorkCentre 4118/FaxCentre 2218* y seleccione [Utilizar disco].

Busque el controlador de Windows 2000 en el CD y seleccione [Aceptar].

**NOTA:** El controlador se encuentra en el CD de PCL o de PS, en la carpeta *Drivers>Print>ADDPrint*. Deberá seleccionar el idioma y el sistema operativo que desee. El controlador se identifica mediante la extensión de archivo *.inf*.

Seleccione [Siguiente] y a continuación seleccione [Siguiente] nuevamente y el controlador del *WorkCentre 4118/FaxCentre 2218* se cargará en la estación de trabajo.

Introduzca el *nombre de la impresora* y seleccione [Siguiente].
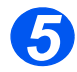

¾ Si desea compartir la impresora en la red, seleccione [Compartida]. También puede desear instalar controladores de impresión para otros sistemas operativos que tendrán acceso a la impresora.

Aparece en pantalla un cuadro de diálogo con un mensaje sobre la impresión de una página de prueba.

Seleccione [Finalizar] para aceptar la selección *Sí*.

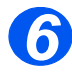

**NOTA:** *TCP/IP Print Services* debe estar instalado y ejecutándose en la estación de trabajo.

Use el *Asistente para agregar impresora* para agregar el *WorkCentre 4118/FaxCentre 2218* a la red.

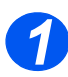

¾ En la estación de trabajo con Windows NT, seleccione [Inicio], seleccione [Configuración], y a continuación [Panel de control].

Haga doble clic en el icono [Red] y a continuación seleccione [Servicios].

Asegúrese de que *TCP/IP Print Service* de Microsoft esté ejecutándose y seleccione [Inicio], seleccione [Configuración], y a continuación [Impresoras].

Haga doble clic en el icono [Agregar impresora] para que se muestre el *Asistente para agregar impresoras*.

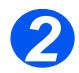

¾ Seleccione [Mi PC] y a continuación [Siguiente] para que se muestre el cuadro de diálogo con una lista de puertos disponibles.

Seleccione [Agregar puerto] para que se muestre el cuadro de diálogo *Puertos de impresora*.

Seleccione [Puerto LPR] y a continuación [Puerto nuevo] para que aparezca en pantalla el cuadro de diálogo *Agregar impresora compatible LPR*.

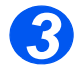

¾ Introduzca la *dirección IP* de la impresora en el campo [Nombre o dirección del servidor que proporciona LPD].

Introduzca *[lp]* (en minúsculas) en el campo [Nombre de la impresora o cola en ese servidor].

**NOTA:** Se debe introducir *lp* sea cual sea el nombre de la máquina o cola de impresión. *lp* es el nombre del servidor/impresora remoto en el *WorkCentre 4118/FaxCentre 2218*. Este nombre no cambia.

Seleccione [Aceptar].

Seleccione [Cerrar].

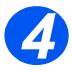

¾ Con el *Puerto nuevo* seleccionado, seleccione [Siguiente].

Inserte el CD de los controladores del *WorkCentre 4118/FaxCentre 2218* y seleccione [Utilizar disco].

Busque el controlador de Windows NT en el CD y seleccione [Aceptar].

**NOTA:** El controlador se encuentra en el CD de PCL o de PS, en la carpeta *Drivers>Print>ADDPrint*. Deberá seleccionar el idioma y el sistema operativo que desee. El controlador se identifica mediante la extensión de archivo *.inf*.

Seleccione [Siguiente] y a continuación seleccione [Siguiente] nuevamente y el controlador del *WorkCentre 4118/FaxCentre 2218* se cargará en la estación de trabajo.

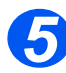

¾ Introduzca el nombre de la impresora y seleccione [Siguiente].

Seleccione [Compartida], seleccione todas las opciones de Windows NT V4.0 para los sistemas operativos que requieran acceso a la impresora, y a continuación seleccione [Siguiente].

Aparece en pantalla un cuadro de diálogo con un mensaje sobre la impresión de una página de prueba.

Seleccione [Finalizar] para aceptar la selección *Sí*.

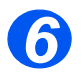

¾ Proceda a realizar una *Impresión de prueba*; consulte *Impresión de prueba en la página [8-16.](#page-99-0)*

#### *Windows 98/Me*

**NOTA:** Antes de iniciar el procedimiento de instalación, descargue e instale el controlador del monitor del puerto TCP/IP de Xerox de www.xerox.com.

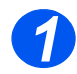

¾ Acceda a la página web de Xerox (*www.xerox.com)* e introduzca *WorkCentre 4118/ FaxCentre 2218* en la casilla de búsqueda. Pulse **[Intro]**.

- ¾ Seleccione el enlace *Download drivers* (descargar controladores).
- ¾ Seleccione [Windows 98/Me] y seleccione [Go] (ir).
- ¾ Desplácese hacia abajo y seleccione [Xerox TCP/IP port monitor].
- ¾ Cuando aparezca la pantalla de descarga de archivos, seleccione [Run] (ejecutar).

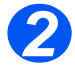

### *Windows XP (Protocolo de impresión en Internet)*

**NOTA:** Windows XP admite la impresión vía IPP de manera estándar cuando se ha instalado TCP/IP en una estación de trabajo Windows XP.

Utilice el *Asistente para agregar impresoras* para agregar el *WorkCentre 4118/FaxCentre 2218* a la red.

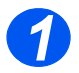

¾ Seleccione [Inicio], y después seleccione [Impresoras y faxes].

Haga doble clic en el icono [Agregar impresora] para que se muestre el *Asistente para agregar impresoras*.

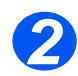

¾ Verifique que la opción [Impresora de red] esté seleccionada y haga clic en [Siguiente]. Aparece la pantalla [Ubique su impresora].

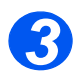

¾ Seleccione [Conectarse a una impresora de Internet o en su red doméstica u organización].

Aparece la pantalla [Especifique una impresora].

En el campo *URL* introduzca la dirección IP o nombre de host de la impresora en el formato siguiente: *http://aaa.bbb.ccc.ddd* o *http://nombre-host-impresora*, en donde*aaa.bbb.ccc.ddd* es la dirección IP del *WorkCentre 4118/FaxCentre 2218* y *nombre-host-impresora* es el nombre de host del *WorkCentre 4118/FaxCentre 2218* registrado en un servidor DNS.

El *Asistente para agregar impresoras* a continuación le preguntará si desea instalar un controlador local para esta impresora. Debe hacer clic en [Aceptar] para instalar el controlador.

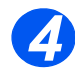

¾ Inserte el CD de los controladores del *WorkCentre 4118/FaxCentre 2218* y seleccione [Utilizar disco].

Busque el controlador de Windows XP que necesite en el CD y seleccione [Aceptar].

**NOTA:** El controlador se encuentra en la carpeta *Drivers>Print* del CD, en la carpeta PCL o PostScript®3TM correspondiente. El controlador se identifica mediante la extensión de archivo *.inf*.

Seleccione [Siguiente] y a continuación seleccione [Siguiente] nuevamente y el controlador del *WorkCentre 4118/FaxCentre 2218* se cargará en la estación de trabajo.

Aparece en pantalla un cuadro de diálogo con un mensaje sobre la impresión de una página de prueba.

Seleccione [Finalizar] para aceptar la selección *Sí*.

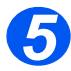

### *Windows 2000 (Protocolo de impresión en Internet)*

**NOTA:** Windows 2000 admite la impresión vía IPP de manera estándar cuando se ha instalado TCP/IP en una estación de trabajo Windows 2000.

Utilice el *Asistente para agregar impresoras* para agregar el *WorkCentre 4118/FaxCentre 2218* a la red.

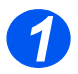

¾ Seleccione [Inicio], seleccione [Configuración], y a continuación [Impresoras].

Haga doble clic en el icono [Agregar impresora] para que se muestre el *Asistente para agregar impresoras*.

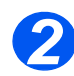

¾ Verifique que la opción [Impresora de red] esté seleccionada y haga clic en [Siguiente]. Aparece la pantalla [Ubique su impresora].

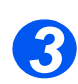

¾ Seleccione [Conectarse a una impresora en Internet o en su intranet].

En el campo [URL], introduzca la *dirección IP* o nombre de host de la impresora en el formato siguiente: *http://aaa.bbb.ccc.ddd* o *http://nombre-host-impresora*, en donde *aaa.bbb.ccc.ddd* es la dirección IP del *WorkCentre 4118/FaxCentre 2218* y *nombre-hostimpresora* es el nombre host del *WorkCentre 4118/FaxCentre 2218* registrado en un servidor DNS.

El *Asistente para agregar impresoras* a continuación le preguntará si desea instalar un controlador local para esta impresora. Debe hacer clic en [Aceptar] para instalar el controlador.

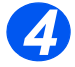

¾ Inserte el CD de los controladores del *WorkCentre 4118/FaxCentre 2218* y seleccione [Utilizar disco].

Busque el controlador de Windows 2000 en el CD y seleccione [Aceptar].

Seleccione [Siguiente] y a continuación seleccione [Siguiente] nuevamente y el controlador del *WorkCentre 4118/FaxCentre 2218* se cargará en la estación de trabajo.

Aparece en pantalla un cuadro de diálogo con un mensaje sobre la impresión de una página de prueba.

Seleccione [Finalizar] para aceptar la selección *Sí*.

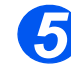

**NOTA:** El controlador se encuentra en la carpeta *Drivers>Print*, en la carpeta PCL o PostScript<sup>®</sup>3<sup>™</sup> correspondiente. El controlador se identifica mediante la extensión de archivo *.inf*.

### *Apple Mac OSX con Bonjour*

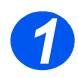

¾ Asegúrese de que está activado el LPR/LPD en el *WorkCentre 4118/FaxCentre 2218*.

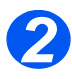

> Introduzca el CD de los controladores (compatible con PostScript<sup>®</sup>3<sup>TM</sup>, Macintosh, Linux) con el número de pieza 705N00021.

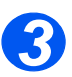

¾ Haga doble clic en la opción correspondiente al instalador Mac y siga las instrucciones.

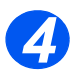

¾ Vaya a la utilidad de configuración de impresoras y haga clic en [Agregar]. Seleccione [Navegador por omisión] y seleccione la impresora Bonjour deseada en la lista. Aparecerán todas las impresoras IP en la subred.

*5*

- ¾ Si no se ha seleccionado automáticamente, elija [Xerox] en el menú desplegable *Imprimir con*.
- ¾ Seleccione [Xerox WorkCentre 4118 PS] o [Xerox FaxCentre 2218 PS] en la lista de modelos.

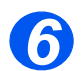

¾ Haga clic en el botón de agregar.

Si tiene una opción Bandeja 2, selecciónela y haga clic en [Continuar].

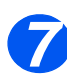

¾ El *WorkCentre 4118/FaxCentre 2218* aparecerá ahora en la *lista de impresoras*.

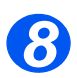

### *Apple Mac OSX con AppleTalk*

**NOTA:** Estas instrucciones dan por supuesto que se ha instalado ya el controlador de impresión.

Para utilizar *AppleTalk*, se debe activar en su estación de trabajo y en el *WorkCentre 4118/ FaxCentre 2218*. Para obtener instrucciones para activar *AppleTalk* en el *WorkCentre 4118/ FaxCentre 2218*, consulte *["Configuración para la comunicación en la red" en la página 5-3](#page-48-0)*.

Utilice las instrucciones indicadas a continuación para añadir una impresora con *AppleTalk*.

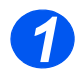

¾ Seleccione *Ir*.

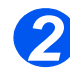

¾ Seleccione [Utilidades].

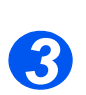

¾ Seleccione la utilidad de configuración de impresoras y haga clic en [Agregar].

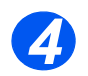

¾ Seleccione [Navegador por omisión] y seleccione la impresora AppleTalk deseada en la lista.

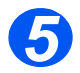

- ¾ Si no se ha seleccionado automáticamente, elija [Xerox] en el menú desplegable *Imprimir con*.
- ¾ Seleccione [Xerox WorkCentre 4118 PS] o [Xerox FaxCentre 2218 PS] en la lista de modelos.

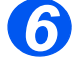

- ¾ Haga clic en [Agregar].
- ¾ Si se le indica, asegúrese de que las *opciones instalables* son correctas correct y haga clic en [Continuar].

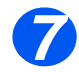

### *Apple Mac OSX con IPP*

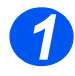

Seleccione *Ir*.

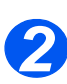

Seleccione la utilidad de configuración de impresoras y haga clic en [Agregar].

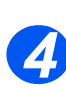

Seleccione *Impresora IP.*

Seleccione [Utilidades].

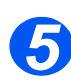

Seleccione *Protocolo de impresión de Internet* en el menú desplegable.

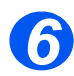

Introduzca la *dirección IP* del *WorkCentre 4118/FaxCentre 2218* en *Dirección*.

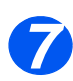

- Seleccione [Xerox] del menú desplegable con las opciones para *imprimir utilizando*.
- Seleccione [Xerox WorkCentre 4118 PS] o [Xerox FaxCentre 2218 PS] en la lista de modelos.

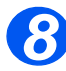

- Haga clic en [Agregar].
- Si se le indica, asegúrese de que las *opciones instalables* son correctas correct y haga clic en [Continuar].

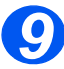

#### *Introducción*

En este capítulo se explica cómo instalar el *WorkCentre 4118/FaxCentre 2218* en una red AppleTalk. Se ofrece la información siguiente:

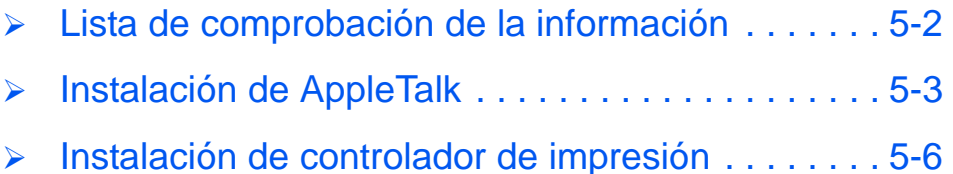

## <span id="page-47-0"></span>**Lista de comprobación de la información**

Antes de comenzar con los procedimientos para la instalación de AppleTalk, asegúrese de disponer de los siguientes elementos o de haber llevado a cabo lo siguiente:

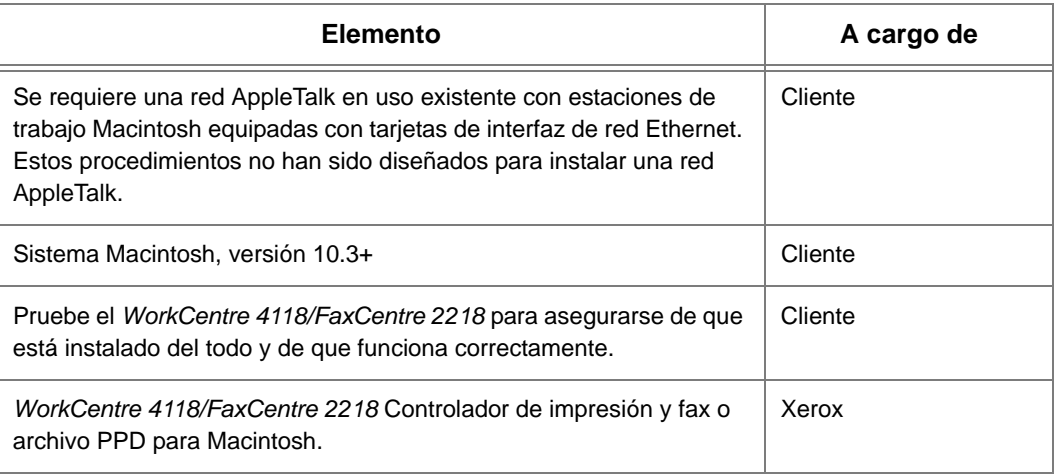

*Si se presentan problemas durante la instalación del sistema WorkCentre 4118/FaxCentre 2218, consulte el capítulo Solución de problemas para obtener ayuda.*

## <span id="page-48-1"></span>**Instalación de AppleTalk**

#### *Procedimiento de instalación*

La instalación del *WorkCentre 4118/FaxCentre 2218* en una red AppleTalk se realiza en tres fases:

¾ Configuración para la comunicación en la red

Para ello es necesario que el *WorkCentre 4118/FaxCentre 2218* se configure para AppleTalk.

- ¾ Instalación del controlador de impresión
- ¾ Impresión de prueba

Se debe enviar una impresión de prueba para verificar si el *WorkCentre 4118/FaxCentre 2218* se ha instalado y configurado correctamente.

#### <span id="page-48-2"></span><span id="page-48-0"></span>*Configuración para la comunicación en la red*

Este procedimiento se usa para configurar los parámetros de comunicación de la red del *WorkCentre 4118/FaxCentre 2218*.

En el *WorkCentre 4118/FaxCentre 2218*, realice estos pasos:

*SUGERENCIA: También puede usarse Servicios de Internet de CentreWare de Xerox para configurar el WorkCentre 4118/FaxCentre 2218; consulte el capítulo Servicios de Internet de CentreWare para más instrucciones.*

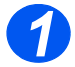

<sup>¾</sup> Conecte el dispositivo al cable o tomacorriente de la red. *1*

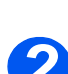

*2* <sup>¾</sup> Pulse el botón [Estado de la máquina].

> $\rightarrow$ Configurac. máquina Configuración fax

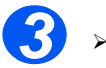

 $\ge$  Pulse  $\blacktriangledown$  o  $\blacktriangle$  hasta que aparezca en el visor *Herram. administrac.* y pulse [Introducir].

¾ Si la función *Herramientas de administración del sistema* está protegida con una clave, introdúzcala y pulse [Introducir].

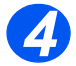

 $\geq$  Pulse  $\triangleleft$  o  $\geq$  hasta que aparezca en el visor *Configuración red* y pulse Comparation is a pulse of the Herram. administrac.

Herram. administrac. [Protec con clave]

[Configuración red]

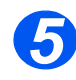

*>* Pulse **◀ o ▶** hasta que aparezca en el visor *Configurar red* y pulse [Introducir]. Configuración red

[Configurar red]

 $\ge$  Pulse  $\triangleleft$  o  $\ge$  hasta que se muestre *AppleTalk* y pulse [Introducir]. Configurar red

[AppleTalk]

*Para activar o desactivar*  $Apple$ *Talk*, pulse  $\triangle$  o  $\triangleright$ hasta que se muestre el ajuste deseado, [Sí] o [No], y pulse [Introducir].

AppleTalk [Sí]

**NOTA:**El *WorkCentre 4118/FaxCentre 2218* se conectará automáticamente a la zona prefijada del segmento local en donde está conectado.

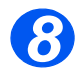

<sup>¾</sup> Instale el controlador de impresión (consulte *["Instalación de controlador de impresión" en](#page-51-0) 8 [la página 5-6](#page-51-0)*).

### <span id="page-51-0"></span>**Instalación de controlador de impresión**

En esta sección se describe cómo instalar el controlador de impresión para Mac OSX usando el protocolo AppleTalk.

#### *Procedimiento de instalación*

En esta sección se describe los procedimientos para instalar el controlador de impresión Mac.

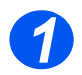

¾ Asegúrese de que la impresora esté encendida y que se ha activado AppleTalk (consulte *["Configuración para la comunicación en la red" en la página 5-3](#page-48-2)*).

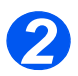

¾ Seleccione la utilidad de configuración de impresoras y haga clic en [Agregar].

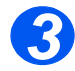

¾ Elija el WorkCentre/FaxCentre con la conexión *AppleTalk* en el menú desplegable. Aparecerán todas las impresoras en la subred.

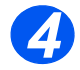

¾ Elija *Xerox WorkCentre 4118 PS o Xerox FaxCentre 2218 PS* como controlador de impresión.

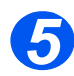

¾ Haga clic en el botón de agregar.

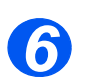

¾ Proceda a realizar una *Impresión de prueba*; consulte Impresión de prueba *[8-16](#page-99-0)*.

#### *Configuración del controlador de la impresora*

Cuando termine de instalar el controlador de impresora, ajuste el archivo de *descripción de impresora PostScript (PPD)* para esta máquina al controlador de impresora.

El controlador de impresión controla las funciones de esta máquina en base a la información que contiene el archivo PPD.

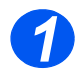

¾ Asegúrese de que la impresora esté encendida y que se ha activado AppleTalk (consulte *["Configuración para la comunicación en la red" en la página 5-3](#page-48-2)*).

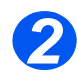

¾ En el menú *Apple*, seleccione [Utilidad de impresión Mac].

Esto busca la impresora automáticamente.

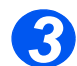

Seleccione [AppleTalk].

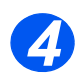

Elija el controlador del *WorkCentre 4118/FaxCentre 2218*.

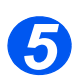

Cierre la *Utilidad de impresión Mac*.

*AppleTalk*

# **6 Configuración TCP/IP avanzada**

#### *Introducción*

En este capítulo se explica cómo cambiar los ajustes de TCP/IP para los requisitos específicos de la red. Se ofrece la información siguiente:

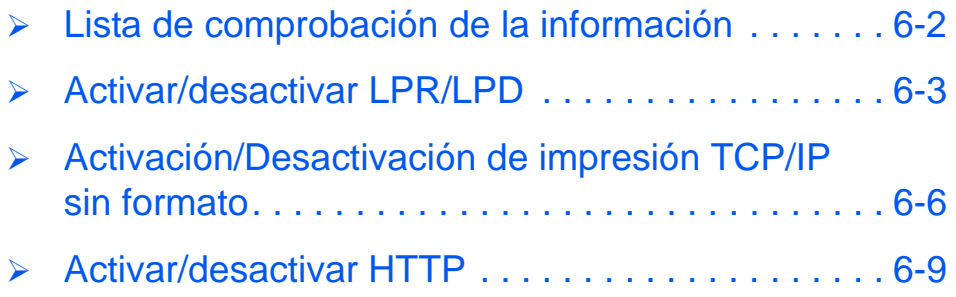

### <span id="page-55-0"></span>**Lista de comprobación de la información**

Antes de comenzar con los procedimientos para la instalación de TCP/IP, asegúrese de disponer los siguientes elementos o de haber llevado a cabo lo siguiente:

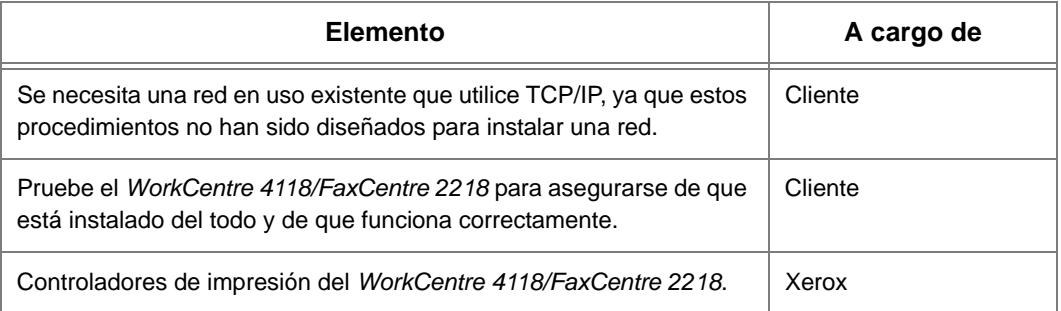

*Si se presentan problemas durante la instalación del sistema WorkCentre 4118/FaxCentre 2218, consulte el capítulo Solución de problemas para obtener ayuda.*

## <span id="page-56-0"></span>**Activar/desactivar LPR/LPD**

Este procedimiento se utiliza para activar o desactivar el puerto *LPR/LPD (Line Printer Remote/Line Printer Daemon)* en el *WorkCentre 4118/FaxCentre 2218.* Una vez que el puerto se activa, es posible cambiar el número del puerto LPR.

Para activar el puerto LPR/LPD, realice los pasos siguientes en el *WorkCentre 4118/ FaxCentre 2218*:

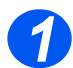

<sup>¾</sup> Asegúrese de que se hayan realizado los ajustes de TCP/IP básicos (consulte *["Ajustes](#page-16-0) 1 [TCP/IP básicos" en la página 2-5](#page-16-0)*).

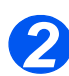

*2* <sup>¾</sup> Pulse el botón [Estado de la máquina].

> → Configurac. máquina Configuración fax

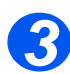

 $\triangleright$  Pulse  $\triangleright$  o  $\bigwedge$  hasta que aparezca en el visor *Herram. administrac.* y pulse [Introducir].

¾ Si la función *Herramientas de administración del sistema* está protegida con una clave, introdúzcala y pulse [Introducir]. Herram. administrac. [Protec con clave]

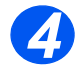

 $\geq$  Pulse  $\triangleleft$  o **hasta que** aparezca en el visor *Configuración red* y pulse

Connguiacion reu y puise<br>
Introducirl.<br>
Introducirl. [Configuración red]

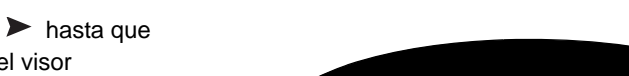

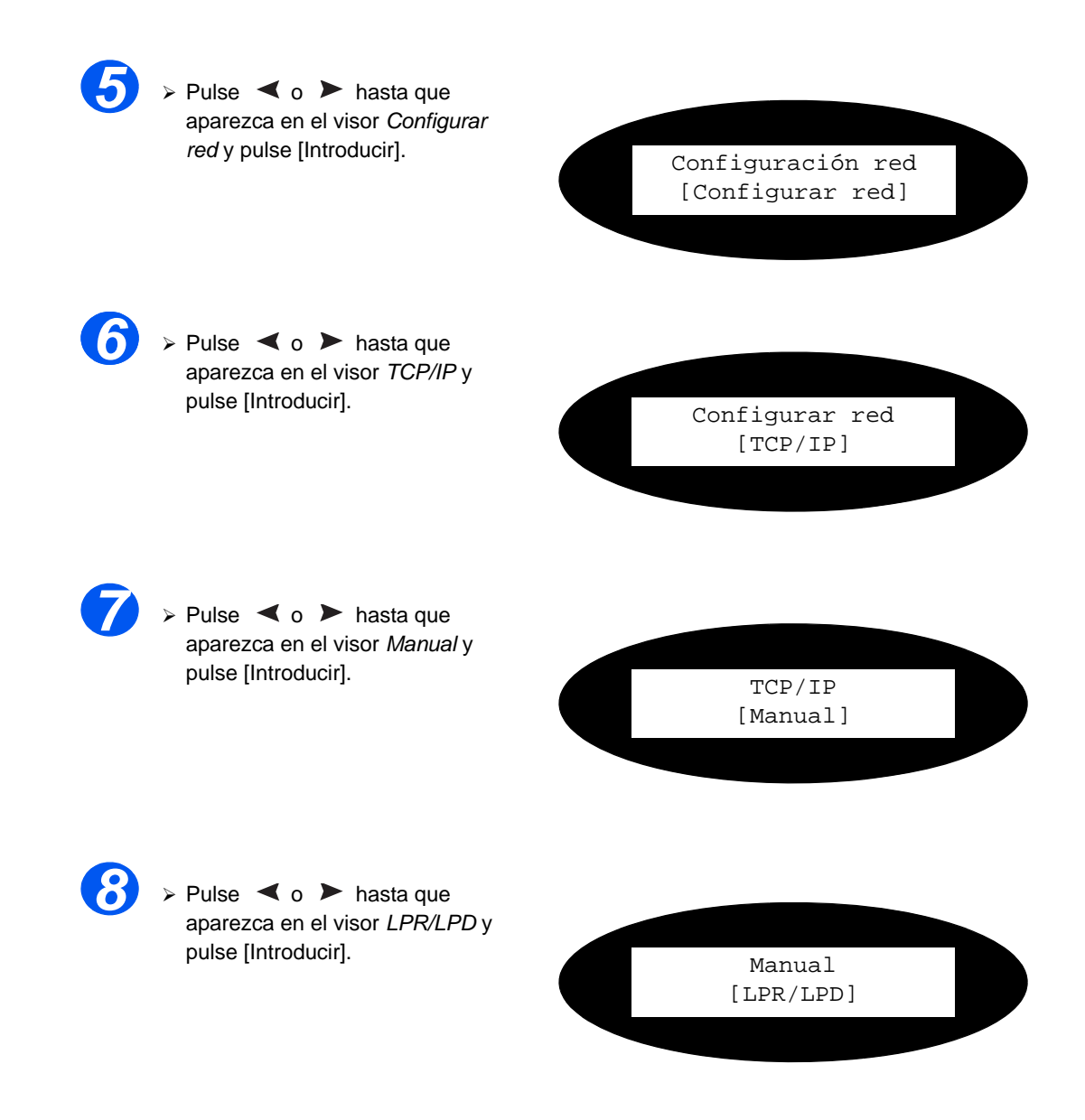

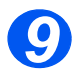

*10*

*9* <sup>¾</sup> Para activar o desactivar *LPR/ LPD*, pulse  $\triangleleft$  o **hasta que** aparezca en el visor el ajuste deseado, [Activar] o [Desactivar], y pulse [Introducir].

¾ Si el protocolo está activado, introduzca el número de puerto usando el teclado numérico y

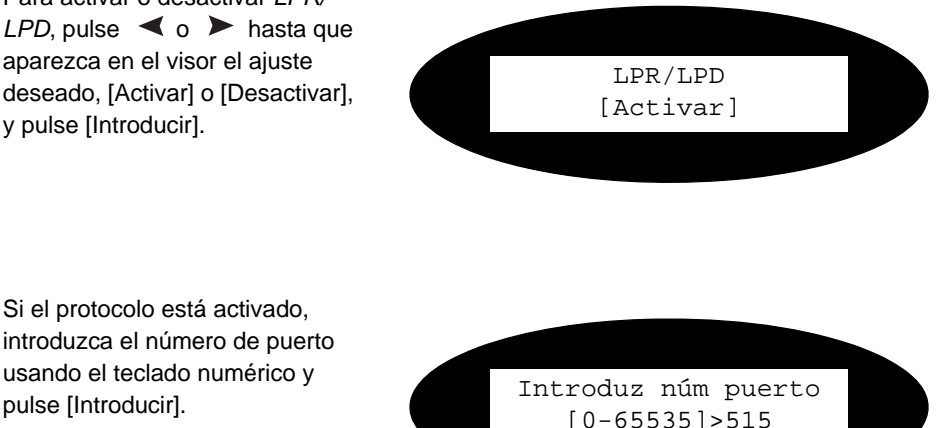

**NOTA:** Aunque es posible cambiar el número del puerto en el cual el *WorkCentre 4118/ FaxCentre 2218* aceptará trabajos de impresión LPR, se sugiere que lleve esto a cabo SOLAMENTE con extremo cuidado, ya que la mayoría de los spoolers LPR se ajustan para que los trabajos de impresión se envíen al número de puerto prefijado, 515. Para modificar el número de puerto consulte *["Uso de Servicios de Internet de CentreWare" en la página 7-3](#page-66-0)*.

### <span id="page-59-0"></span>**Activación/Desactivación de impresión TCP/IP sin formato**

Este procedimiento se usa para activar o desactivar el puerto de *impresión sin formato* en el *WorkCentre 4118/FaxCentre 2218.* Una vez que el puerto se activa, es posible cambiar el número del puerto de *impresión sin formato*.

**NOTA:** Aunque es posible cambiar el número del puerto en el cual el *WorkCentre 4118/ FaxCentre 2218* aceptará los trabajos de impresión sin formato, se recomienda usar el puerto prefijado 9100. Ésta es una práctica estándar en el sector. Para cambiar el número de puerto consulte *["Uso de Servicios de Internet de CentreWare" en la página 7-3](#page-66-0)*.

Para activar el puerto de *impresión sin formato* en el *WorkCentre 4118/FaxCentre 2218*, realice los pasos siguientes:

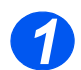

<sup>¾</sup> Asegúrese de que se hayan realizado los ajustes de TCP/IP básicos (consulte *["Ajustes](#page-16-0) 1 [TCP/IP básicos" en la página 2-5](#page-16-0)*).

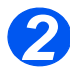

*2* <sup>¾</sup> Pulse el botón [Estado de la máquina].

> → Configurac. máquina Configuración fax

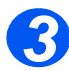

- > Pulse **▼** o ▲ hasta que aparezca en el visor *Herram. administrac.* y pulse [Introducir].
- ¾ Si la función *Herramientas de administración del sistema* está protegida con una clave, introdúzcala y pulse [Introducir].

Herram. administrac. [Protec con clave]

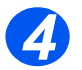

 $\geq$  Pulse  $\leq$  o **hasta que** aparezca en el visor *Configuración red* y pulse

Comiguracion reu y puise<br>
[Introducir].<br>
Introducir].<br>
Introducir].<br>
Introducir]. [Configuración red]

> Pulse < o > hasta que aparezca en el visor *Configurar red* y pulse [Introducir]. Configuración red

[Configurar red]

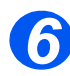

**⊳ Pulse < o ▶ hasta que** aparezca en el visor *TCP/IP* y

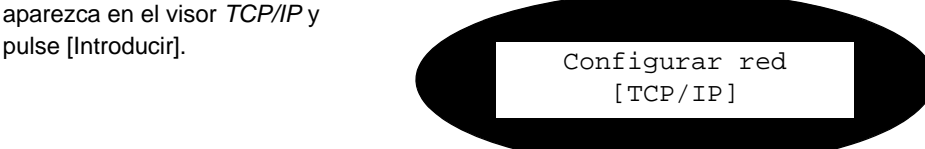

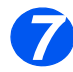

*>* Pulse **◀ o ▶** hasta que aparezca en el visor *Manual* y

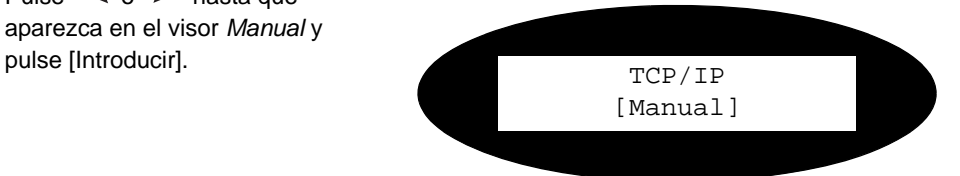

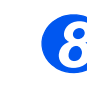

 $\ge$  Pulse  $\triangleleft$  o  $\ge$  hasta que se aparezca en el visor *Impresión* 

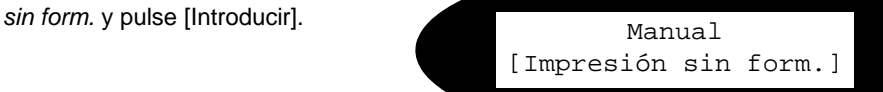

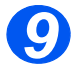

**9** > Para activar o desactivar *Impresión sin formato*, pulse o hasta que aparezca en el visor el ajuste deseado, [Activar] o [Desactivar], y pulse [Introducir].

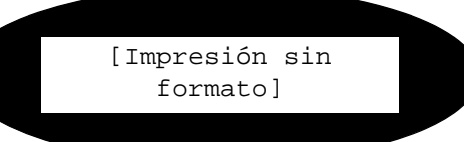

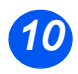

¾ Si el protocolo está activado, introduzca el número de puerto usando el teclado numérico y usando el teclado numerico y<br>pulse [Introducir]. The last of the state of the state of the state of the state of the state of the state of the state of the state of the state of the state of the state of the state of the s

[0-65535]>9100

### <span id="page-62-0"></span>**Activar/desactivar HTTP**

Este procedimiento se usa para activar o desactivar *HTTP (Hypertext Transfer Protocol)* en el *WorkCentre 4118/FaxCentre 2218.* 

Para activar el puerto HTTP, realice los pasos siguientes en el *WorkCentre 4118/FaxCentre 2218*:

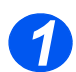

<sup>¾</sup> Asegúrese de que se hayan realizado los ajustes de TCP/IP básicos (consulte *["Ajustes](#page-16-0) 1 [TCP/IP básicos" en la página 2-5](#page-16-0)*).

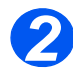

≥ Pulse el botón [Estado de la máquina].

> → Configurac. máquina Configuración fax

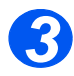

**>** Pulse ▼ o ▲ hasta que aparezca en el visor *Herram. administrac.* y pulse [Introducir].

¾ Si la función *Herramientas de administración del sistema* está protegida con una clave, introdúzcala y pulse [Introducir]. Herram. administrac. [Protec con clave]

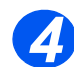

 $\geq$  Pulse  $\triangleleft$  o **hasta que** aparezca en el visor *Configuración red* y pulse

Configuracion red y pulse<br>
Introducir.<br>
Falso interviews of the continuous continuous continuous continuous continuous continuous continuous continuo [Configuración red]

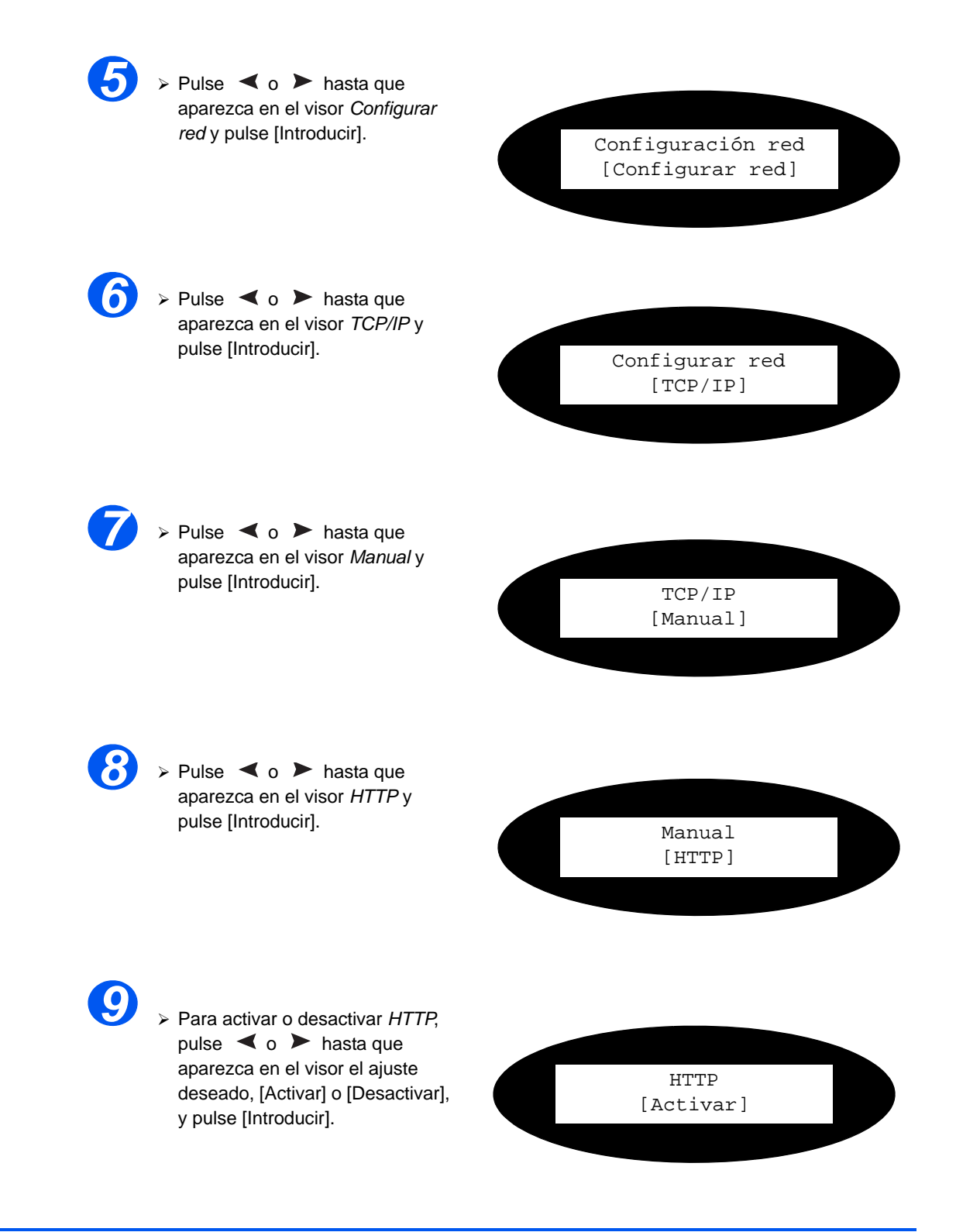

# **7 Instalación en la red utilizando Servicios de Internet de CentreWare**

#### *Introducción*

En este capítulo se explica cómo activar y utilizar *Servicios de Internet de CentreWare* para instalar el *WorkCentre 4118/FaxCentre 2218* en la red. Se ofrece la información siguiente:

- ¾ [Lista de comprobación de la información . . . . . . . 7-2](#page-65-0)
- ¾ [Uso de Servicios de Internet de CentreWare . . . . 7-3](#page-66-1)
- ¾ [Acceso a Servicios de Internet de CentreWare. . . 7-4](#page-67-0)
- ¾ [Configuración de la red . . . . . . . . . . . . . . . . . . . . . 7-5](#page-68-0)

### <span id="page-65-0"></span>**Lista de comprobación de la información**

Antes de comenzar el procedimiento para activar la función *Servicios de Internet de CentreWare*, asegúrese de disponer de los siguientes elementos o de haber llevado a cabo lo siguiente:

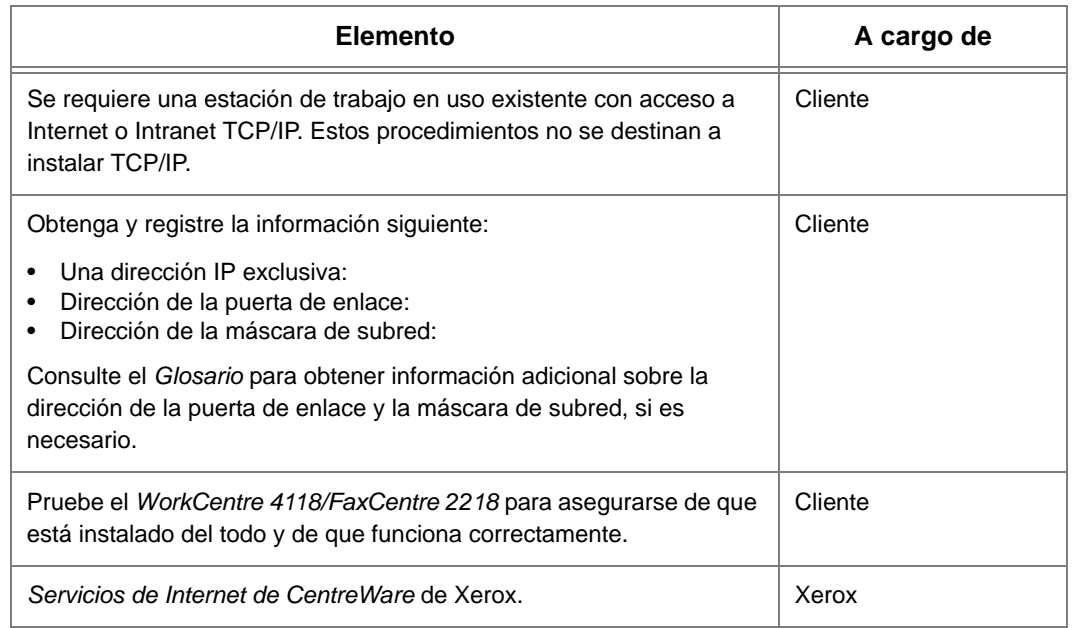

*Si se presentan problemas durante la instalación del sistema WorkCentre 4118/FaxCentre 2218, consulte el capítulo Solución de problemas para obtener ayuda.*

### <span id="page-66-1"></span><span id="page-66-0"></span>**Uso de Servicios de Internet de CentreWare**

#### *Introducción*

*Servicios de Internet de CentreWare* utiliza el servidor HTTP interno del *WorkCentre 4118/ FaxCentre 2218* para establecer la comunicación con el *WorkCentre 4118/FaxCentre 2218* si se dispone de navegador de Web y acceso a Internet o Intranet. Si se introduce la dirección IP del *WorkCentre 4118/FaxCentre 2218* como *URL (localizador universal de recursos)* en el navegador, se proporciona acceso al *WorkCentre 4118/FaxCentre 2218* .

NOTA: Se debe usar Microsoft Internet Explorer, versión 4.x o posterior. Se pueden usar otros navegadores, pero pueden producir resultados inesperados.

Muchas de las selecciones y ajustes que se necesitan para instalar el *WorkCentre 4118/ FaxCentre 2218* en una red pueden llevarse a cabo utilizando *Servicios de Internet de CentreWare*, lo que elimina pasos que de otra forma necesitarían realizarse en el panel de control del *WorkCentre 4118/FaxCentre 2218*.

Para muchas de las funciones disponibles en *Servicios de Internet de CentreWare* se necesita un nombre de usuario y una clave de administrador. Sólo se pedirá al usuario que introduzca un nombre y clave de administrador una vez en una sesión del navegador.

Antes de que la función *Servicios de Internet de CentreWare* pueda usarse para instalar *WorkCentre 4118/FaxCentre 2218* en una red, es necesario activarla. La activación de *Servicios de Internet de CentreWare*, se realiza en tres fases:

- ¾ *WorkCentre 4118/FaxCentre 2218* se conecta a la red.
- ¾ Se activa HTTP en el *WorkCentre 4118/FaxCentre 2218*.
- ¾ Se define una dirección IP válida para el *WorkCentre 4118/FaxCentre 2218*.

NOTA: Cuando se realice más de un cambio en la configuración, complete todas las modificaciones a la vez y a continuación reinicie el sistema.

### <span id="page-67-0"></span>**Acceso a Servicios de Internet de CentreWare**

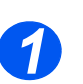

¾ En la estación de trabajo cliente de la red, abra el *navegador de Internet*.

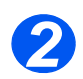

¾ En el campo de URL, introduzca http:// seguido de la dirección IP del *WorkCentre 4118/FaxCentre 2218*. A continuación pulse la tecla [Introducir].

Por ejemplo: si la dirección IP es 192.168.100.100, introduzca lo siguiente en el campo del URL:

http://192.168.100.100

## <span id="page-68-0"></span>**Configuración de la red**

*CentreWare Internet Services* ofrece un método alternativo para configurar los ajustes del dispositivo y poder completar con éxito la instalación en la red.

Se proporcionan instrucciones para configurar el dispositivo en los entornos de red siguientes.

*Consulte las instrucciones apropiadas para la red en uso:*

- ¾ Ethernet: página *[7-6](#page-69-0)*
- ¾ AppleTalk: página *[7-7](#page-70-0)*
- ¾ TCP/IP: página *[7-9](#page-72-0)*
- ¾ SNMP: página *[7-11](#page-74-0)*
- ¾ SSDP: página *[7-13](#page-76-0)*
- ¾ LPR/LPD: página *[7-14](#page-77-0)*
- ¾ Impresión TCP/IP sin formato: página *[7-16](#page-79-0)*
- ¾ IPP: página *[7-18](#page-81-0)*
- ¾ HTTP: página *[7-19](#page-82-0)*

### <span id="page-69-0"></span>*Ethernet*

Siga estas instrucciones para ajustar la velocidad promedio para Ethernet usando *CentreWare Internet Services*:

Para completar la instalación del *WorkCentre 4118/FaxCentre 2218*, realice estos pasos:

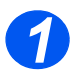

¾ Abra Servicios de Internet de CentreWare (consulte *[Acceso a Servicios de Internet de](#page-67-0)  [CentreWare en la página 7-4](#page-67-0)*).

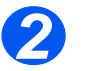

¾ En la página de inicio de *Servicios de Internet de CentreWare* del *WorkCentre 4118/ FaxCentre 2218*, seleccione la ficha [Propiedades].

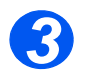

¾ Seleccione el símbolo más [+] a la izquierda de la carpeta *Conectividad* del cuadro *Propiedades*, y a continuación seleccione el símbolo [+] a la izquierda de la carpeta *Conexiones físicas*.

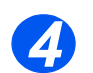

¾ En el cuadro *Propiedades*, dentro de la carpeta *Conexiones físicas*, seleccione [Ethernet].

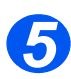

¾ Seleccione la [Velocidad estimada] adecuada.

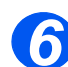

¾ Haga clic en el botón [Aplicar] para implementar los cambios.

NOTA: Haga clic en el botón [Deshacer] para cancelar los cambios realizados y restaurar los valores anteriores.

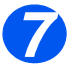

¾ Seleccione la ficha [Estado] y a continuación [Reiniciar máquina] para que se aplique la selección.

### <span id="page-70-0"></span>*AppleTalk*

Siga estas instrucciones para instalar el *WorkCentre 4118/FaxCentre 2218* en una red AppleTalk usando *Servicios de Internet de CentreWare*.

#### *Procedimiento de instalación*

La instalación del dispositivo en una red AppleTalk utilizando *CentreWare Internet Services* se realiza en dos etapas:

¾ Configuración del *WorkCentre 4118/FaxCentre 2218*

Este procedimiento explica cómo usar *CentreWare Internet Services* para configurar el dispositivo.

¾ Impresión de prueba

Se debe enviar un trabajo de impresión para verificar si el dispositivo se ha instalado y configurado correctamente.

#### *Configuración del WorkCentre 4118/FaxCentre 2218*

Para completar la instalación del *WorkCentre 4118/FaxCentre 2218*, realice estos pasos:

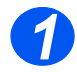

¾ Abra *Servicios de Internet de CentreWare* (consulte *[Acceso a Servicios de Internet de](#page-67-0)  [CentreWare en la página 7-4](#page-67-0)*).

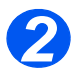

¾ En la página de inicio de *Servicios de Internet de CentreWare* del *WorkCentre 4118/ FaxCentre 2218*, seleccione la ficha [Propiedades].

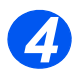

¾ Seleccione el símbolo más [+] a la izquierda de la carpeta *Conectividad* del cuadro *Propiedades*, y a continuación seleccione el símbolo [+] a la izquierda de la carpeta *Protocolos*.

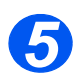

¾ En el cuadro *Propiedades*, dentro de la carpeta *Protocolos*, seleccione [AppleTalk].

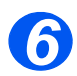

¾ Haga las selecciones y ajustes siguientes en la sección de *Configuración física de AppleTalk* del cuadro *Protocolos*:

Seleccione la casilla de verificación para activar *AppleTalk*.

Introduzca el [Nombre de impresora]. Use un nombre significativo, tal como la ubicación del dispositivo.

De la lista desplegable, seleccione la *Zona* en donde está instalada la impresora.

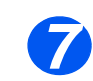

¾ Haga clic en el botón [Aplicar] para implementar los cambios.

NOTA: Haga clic en el botón [Deshacer] para cancelar los cambios realizados y restaurar los valores anteriores.

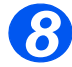

¾ Seleccione la ficha [Estado] y a continuación [Reiniciar máquina] para que se apliquen las selecciones.

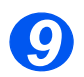
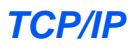

Siga estas instrucciones para instalar el dispositivo en una red TCP/IP usando *CentreWare Internet Services*.

#### *Procedimiento de instalación*

La instalación del dispositivo en una red TCP/IP utilizando *CentreWare Internet Services* se realiza en dos etapas:

¾ Configuración del *WorkCentre 4118/FaxCentre 2218*

Este procedimiento explica cómo usar *CentreWare Internet Services* para configurar el dispositivo.

¾ Impresión de prueba

Se debe enviar un trabajo de impresión para verificar si el dispositivo se ha instalado y configurado correctamente.

### *Configuración del WorkCentre 4118/FaxCentre 2218*

NOTA: Los ajustes de TCP/IP para el dispositivo se habrán configurado al finalizar la sección *Abrir Servicios de Internet de CentreWare*.

Para completar la instalación del dispositivo, realice estos pasos:

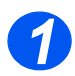

¾ Abra *Servicios de Internet de CentreWare* (consulte *[Acceso a Servicios de Internet de](#page-67-0)  [CentreWare en la página 7-4](#page-67-0)*).

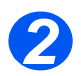

¾ En la página de inicio de *Servicios de Internet de CentreWare* del *WorkCentre 4118/ FaxCentre 2218*, seleccione la ficha [Propiedades].

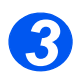

¾ Seleccione el símbolo más [+] a la izquierda de la carpeta *Conectividad* del cuadro *Propiedades*, y a continuación seleccione el símbolo [+] a la izquierda de la carpeta *Protocolos*.

*4*

¾ Seleccione [TCP/IP] y compruebe que los detalles de *Configuración del protocolo* sean correctos. Si algún detalle es incorrecto, introduzca la información correcta.

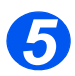

¾ En el campo *Conexión física*, *Ethernet* será el ajuste prefijado.

Introduzca el [Nombre del host]. Seleccione la [Resolución de direcciones IP] que desee. NOTA: DHCP asigna direcciones IP automáticamente y es el valor prefijado. Si necesita modificar la *dirección IP* pero no está disponible, seleccione *Resolución de direcciones IP* y a continuación *Estático* para continuar.

### Introduzca la [Máscara de subred]. Introduzca la [Dirección de la puerta de enlace].

- *6*
- ¾ Compruebe los detalles de *Configuración de DNS* y, si es necesario, introduzca la información correcta.
- *7*
- ¾ Desplácese hacia abajo en la pantalla y compruebe los detalles de *Configuración de SLP* y, si es necesario, introduzca la información correcta requerida.

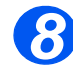

¾ Haga clic en el botón [Aplicar] para implementar los cambios.

NOTA: Haga clic en el botón [Deshacer] para cancelar los cambios realizados y restaurar los valores anteriores.

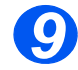

¾ Seleccione la ficha [Estado] y a continuación [Reiniciar máquina] para que se apliquen las selecciones.

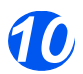

¾ Proceda a realizar una *Impresión de prueba*; consulte *Impresión de prueba en la página [8-16](#page-99-0).*

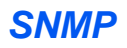

Siga estas instrucciones para configurar el *Protocolo simple de gestión de red (SNMP)* usando *CentreWare Internet Services*.

#### *Configuración de SNMP*

Para configurar SNMP, realice estos pasos:

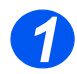

¾ Abra Servicios de Internet de CentreWare (consulte *[Acceso a Servicios de Internet de](#page-67-0)  [CentreWare en la página 7-4](#page-67-0)*).

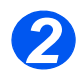

¾ En la página de inicio de *Servicios de Internet de CentreWare* del *WorkCentre 4118/ FaxCentre 2218*, seleccione la ficha [Propiedades].

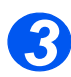

¾ Seleccione el símbolo más [+] a la izquierda de la carpeta *Conectividad* del cuadro *Propiedades*, y a continuación seleccione el símbolo [+] a la izquierda de la carpeta *Protocolos*.

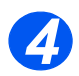

¾ Seleccione [SNMP] y compruebe que los detalles de *Configuración del protocolo* sean correctos. Si algún detalle es incorrecto, introduzca la información correcta.

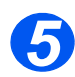

¾ Haga las selecciones y ajustes siguientes en la sección *Propiedades de SNMP* del cuadro:

Seleccione la casilla de verificación para activar el *Protocolo SNMP*.

Haga clic en el botón [Editar] para configurar SNMP.

Puede cambiar los nombres de comunidad *GET* y *SET* (Obtener y Establecer).

NOTA: Los cambios que se hagan a los nombres de comunidad *GET* y *SET* requerirán cambios correspondientes para cada aplicación que use el protocolo.

Puede configurar el nombre de comunidad de *Captura prefijada*.

NOTA: Esto especifica el nombre de comunidad de la captura prefijada para todas las capturas generadas por la máquina, y pueden ser sobrescritos por el nombre de comunidad de captura especificado para cada dirección de destino de captura. Puede no tener el mismo nombre de comunidad de captura especificado para otra dirección.

Puede *activar capturas genéricas de error de autenticación* para generar una captura para cada solicitud de SNMP recibida por la máquina que contenga un nombre de comunidad no válido.

¾ Haga clic en el botón [Aplicar] para implementar los cambios y regresar a la pantalla inicial.

NOTA: Haga clic en el botón [Deshacer] para cancelar los cambios realizados y restaurar los valores anteriores.

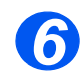

¾ Es posible agregar o editar una dirección de destino de captura haciendo las selecciones y ajustes en la sección de direcciones de destino de captura del cuadro:

Haga clic en el botón [Agregar dirección IP] o en el botón [Editar] para agregar una dirección nueva o modificar una dirección existente.

En la sección *Destino de dirección IP*, introduzca o modifique la *Dirección IP* y el*Número de puerto UDP*.

En la sección *Capturas*, introduzca el *Nombre de comunidad de captura* y seleccione las casillas correspondientes a las *Capturas a recibir* que se desea.

¾ Haga clic en el botón *[Aplicar]* para implementar los cambios y regresar a la pantalla inicial.

NOTA: Haga clic en el botón [Deshacer] para cancelar los cambios realizados y restaurar los valores anteriores.

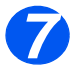

¾ Es posible *eliminar* una dirección de destino de captura de la sección de *direcciones de destinos de captura* del cuadro:

Resalte la *Dirección/conector o puerto* que desee y haga clic en el botón [Eliminar].

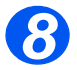

¾ Haga clic en el botón [Aplicar] para implementar los cambios.

NOTA: Haga clic en el botón [Deshacer] para cancelar los cambios realizados y restaurar los valores anteriores.

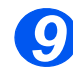

¾ Seleccione la ficha [Estado] y a continuación [Reiniciar máquina] para que se apliquen las selecciones.

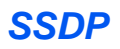

Siga estas instrucciones para configurar el Protocolo de descubrimiento de servicio simple (SSDP) usando *CentreWare Internet Services*.

### *Configuración de SSDP*

Para configurar SSDP, realice estos pasos:

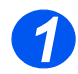

¾ Abra Servicios de Internet de CentreWare (consulte *[Acceso a Servicios de Internet de](#page-67-0)  [CentreWare en la página 7-4](#page-67-0)*).

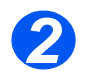

¾ En la página de inicio de *Servicios de Internet de CentreWare* del *WorkCentre 4118/ FaxCentre 2218*, seleccione la ficha [Propiedades].

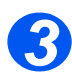

¾ Seleccione el símbolo más [+] a la izquierda de la carpeta *Conectividad* del cuadro *Propiedades*, y a continuación seleccione el símbolo [+] a la izquierda de la carpeta *Protocolos*.

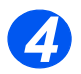

¾ Seleccione [SSDP] y compruebe que los detalles de *Configuración del protocolo* sean correctos. Si algún detalle es incorrecto, introduzca la información correcta.

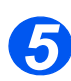

¾ Haga las selecciones y ajustes siguientes en la sección de *General* del cuadro *Protocolos*: Seleccione la casilla de verificación para activar SSDP.

Introduzca el [Tiempo de vida] (1 a 255 saltos).

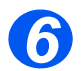

¾ Haga clic en el botón [Aplicar] para implementar los cambios.

NOTA: Haga clic en el botón [Deshacer] para cancelar los cambios realizados y restaurar los valores anteriores.

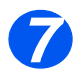

¾ Seleccione la ficha [Estado] y a continuación [Reiniciar máquina] para que se apliquen las selecciones.

Siga estas instrucciones para activar o desactivar LPR/LPD usando *CentreWare Internet Services*.

### *Procedimiento de instalación*

La instalación del dispositivo en una red LPR/LPD usando *CentreWare Internet Services* se completa en dos etapas:

¾ Configuración del *WorkCentre 4118/FaxCentre 2218*

Este procedimiento explica cómo usar *CentreWare Internet Services* para configurar el dispositivo.

¾ Impresión de prueba

Se debe enviar un trabajo de impresión para verificar si el dispositivo se ha instalado y configurado correctamente.

### *Configuración del WorkCentre 4118/FaxCentre 2218*

Para completar la instalación del dispositivo, realice estos pasos:

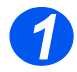

¾ Abra Servicios de Internet de CentreWare (consulte *[Acceso a Servicios de Internet de](#page-67-0)  [CentreWare en la página 7-4](#page-67-0)*).

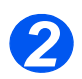

¾ En la página de inicio de *Servicios de Internet de CentreWare* del *WorkCentre 4118/ FaxCentre 2218*, seleccione la ficha [Propiedades].

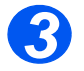

¾ Seleccione el símbolo más [+] a la izquierda de la carpeta *Conectividad* del cuadro *Propiedades*, y a continuación seleccione el símbolo [+] a la izquierda de la carpeta *Protocolos*.

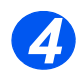

¾ En el cuadro *Propiedades*, dentro de la carpeta *Protocolos*, seleccione [LPR/LPD].

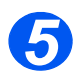

¾ Seleccione la casilla de verificación para activar LPR/LPD.

Introduzca el [Número de puerto].

NOTA: Aunque es posible cambiar el número del puerto en el cual el *WorkCentre 4118/ FaxCentre 2218* aceptará trabajos de impresión LPR, se sugiere que lleve esto a cabo SOLAMENTE con extremo cuidado, ya que la mayoría de los spoolers LPR se ajustan para que los trabajos de impresión se envíen al número de puerto prefijado 515.

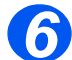

¾ Haga clic en el botón [Aplicar] para implementar los cambios.

NOTA: Haga clic en el botón [Deshacer] para cancelar los cambios realizados y restaurar los valores anteriores.

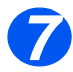

¾ Seleccione la ficha [Estado] y a continuación [Reiniciar máquina] para que se apliquen las selecciones.

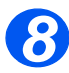

¾ Siguiendo el procedimiento que se encuentra en la sección 4, [Instalación de los](#page-30-0)  [controladores de impresión para impresoras conectadas a la red,](#page-30-0) instale el controlador para la estación de trabajo.

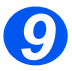

¾ Proceda a realizar una *Impresión de prueba*; consulte *Impresión de prueba en la página [8-16.](#page-99-0)*

## *Impresión TCP/IP sin formato*

Siga estas instrucciones para activar o desactivar la Impresión sin formato usando *CentreWare Internet Services*.

### *Procedimiento de instalación*

La instalación del dispositivo en una red de impresión TCP/IP sin formato usando *CentreWare Internet Services* se completa en dos etapas:

¾ Configuración del *WorkCentre 4118/FaxCentre 2218*

Este procedimiento explica cómo usar *CentreWare Internet Services* para configurar el dispositivo.

¾ Impresión de prueba

Se debe enviar un trabajo de impresión para verificar si el dispositivo se ha instalado y configurado correctamente.

### *Configuración del WorkCentre 4118/FaxCentre 2218*

Para completar la instalación del *WorkCentre 4118/FaxCentre 2218*, realice estos pasos:

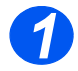

¾ Abra Servicios de Internet de CentreWare (consulte *[Acceso a Servicios de Internet de](#page-67-0)  [CentreWare en la página 7-4](#page-67-0)*).

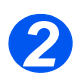

¾ En la página de inicio de *Servicios de Internet de CentreWare* del *WorkCentre 4118/ FaxCentre 2218*, seleccione la ficha [Propiedades].

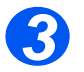

¾ Seleccione el símbolo más [+] a la izquierda de la carpeta *Conectividad* del cuadro *Propiedades*, y a continuación seleccione el símbolo [+] a la izquierda de la carpeta *Protocolos*.

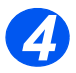

¾ Seleccione [Impresión TCP/IP sin formato].

Seleccione la casilla de verificación para activar Impresión TCP/IP sin formato.

Introduzca el número de puerto deseado.

NOTA: Aunque es posible cambiar el número del puerto en el cual el *WorkCentre 4118/ FaxCentre 2218* aceptará los trabajos de impresión sin formato, se recomienda usar el puerto prefijado 9100. Ésta es una práctica estándar en el sector.

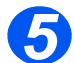

¾ Haga clic en el botón [Aplicar] para implementar los cambios.

NOTA: Haga clic en el botón [Deshacer] para cancelar los cambios realizados y restaurar los valores anteriores.

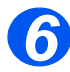

¾ Seleccione la ficha [Estado] y a continuación [Reiniciar máquina] para que se apliquen las selecciones.

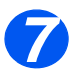

¾ Proceda a realizar una *Impresión de prueba*; consulte *Impresión de prueba en la página [8-16.](#page-99-0)*

NOTA: Los ajustes de HTTP para el dispositivo se habrán configurado al finalizar la sección *Activar CentreWare Internet Services*.

Para completar la instalación del dispositivo, realice estos pasos:

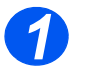

¾ Abra Servicios de Internet de CentreWare (consulte *[Acceso a Servicios de Internet de](#page-67-0)  [CentreWare en la página 7-4](#page-67-0)*).

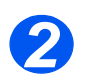

¾ En la página de inicio de *Servicios de Internet de CentreWare* del *WorkCentre 4118/ FaxCentre 2218*, seleccione la ficha [Propiedades].

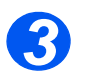

¾ Seleccione el símbolo más [+] a la izquierda de la carpeta *Conectividad* del cuadro *Propiedades*, y a continuación seleccione el símbolo [+] a la izquierda de la carpeta *Protocolos*.

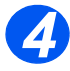

¾ Seleccione [IPP].

Seleccione la casilla de verificación para activar IPP.

Compruebe que los detalles de Configuración de IPP sean correctos. Si algún detalle es incorrecto, introduzca los detalles de la configuración requeridos en los cuadros correspondientes.

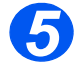

¾ Haga clic en el botón [Aplicar] para implementar los cambios.

NOTA: Haga clic en el botón [Deshacer] para cancelar los cambios realizados y restaurar los valores anteriores.

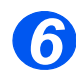

¾ Seleccione la ficha [Estado] y a continuación [Reiniciar máquina] para que se apliquen las selecciones.

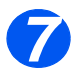

¾ Proceda a la realizar una *Impresión de prueba*, consulte *Impresión de prueba en la página [8-16.](#page-99-0)*

*IPP*

## *HTTP*

Siga estas instrucciones para configurar HTTP usando *CentreWare Internet Services*.

NOTA: Los ajustes de HTTP para el dispositivo se habrán configurado al finalizar la sección *Activar CentreWare Internet Services*.

Para completar la instalación del dispositivo, realice estos pasos:

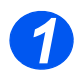

¾ Abra Servicios de Internet de CentreWare (consulte *[Acceso a Servicios de Internet de](#page-67-0)  [CentreWare en la página 7-4](#page-67-0)*).

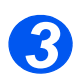

¾ En la página de inicio de *Servicios de Internet de CentreWare* del *WorkCentre 4118/ FaxCentre 2218*, seleccione la ficha [Propiedades].

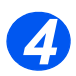

¾ Seleccione el símbolo más [+] a la izquierda de la carpeta *Conectividad* del cuadro *Propiedades*, y a continuación seleccione el símbolo [+] a la izquierda de la carpeta *Protocolo*.

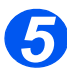

¾ Compruebe que los detalles de *Configuración de HTTP* sean correctos.

Introduzca el [Tiempo de espera de mantenimiento de conexión] de 5 a 99 segundos.

Introduzca el [Número máximo de conexiones] de 5 a 32.

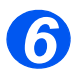

¾ Haga clic en el botón [Aplicar] para implementar los cambios.

NOTA: Haga clic en el botón [Deshacer] para cancelar los cambios realizados y restaurar los valores anteriores.

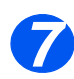

¾ Seleccione la ficha [Estado] y a continuación [Reiniciar máquina] para que se apliquen las selecciones.

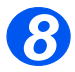

¾ Proceda a realizar una *Impresión de prueba*; consulte *Impresión de prueba en la página [8-16](#page-99-0).*

## *Introducción*

En este capítulo se explica cómo instalar los controladores de la estación de trabajo para la conexión local del *WorkCentre 4118/FaxCentre 2218*. Se ofrece la información siguiente:

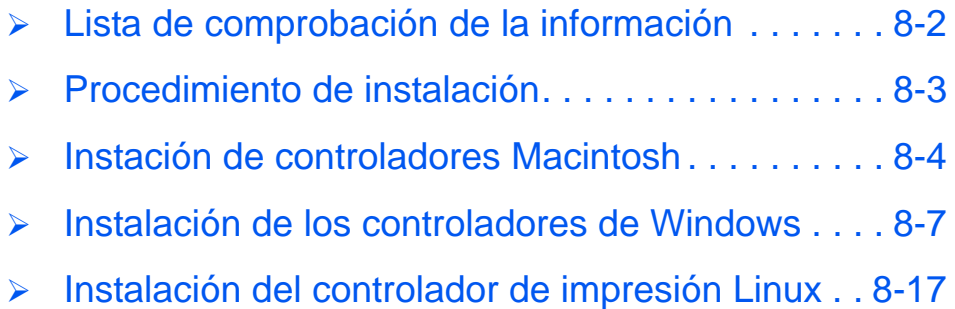

# <span id="page-85-0"></span>**Lista de comprobación de la información**

Antes de comenzar con los procedimientos para la instalación, asegúrese de disponer de los siguientes elementos o de haber llevado a cabo lo siguiente:

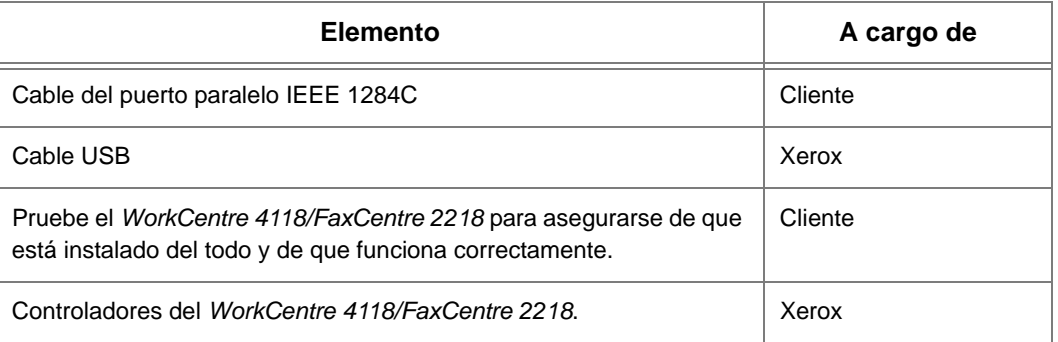

*Si se presentan problemas durante la instalación del sistema WorkCentre 4118/FaxCentre 2218, consulte el capítulo Solución de problemas para obtener ayuda.*

**NOTA:** Los procedimientos para la instalación instalarán el *WorkCentre 4118/FaxCentre 2218* en la estación de trabajo host. El procedimiento no ha sido diseñado para conectar la estación de trabajo host a otras estaciones de trabajo.

## <span id="page-86-0"></span>**Procedimiento de instalación**

Se proporcionan los siguientes controladores: PCL6, compatible con PostScript<sup>®</sup>3<sup>TM</sup>, archivo PPD para Macintosh, Linux, Escaneado y ControlCentre. Puede instalar varios de los controladores necesarios a la vez.

**NOTA:** Los controladores se instalarán en el puerto local. En cuanto a las conexiones de red, se sugiere que siga las instrucciones correspondientes a los requisitos de la red específica.

El *WorkCentre 4118/FaxCentre 2218* puede conectarse directamente al puerto paralelo o USB de una estación de trabajo host. El archivo de documento puede enviarse a o recibirse desde la estación de trabajo host a través del puerto adecuado del *WorkCentre 4118/ FaxCentre 2218*.

La instalación del *WorkCentre 4118/FaxCentre 2218* en un puerto de la estación de trabajo local se realiza en tres fases:

¾ Instalación del controlador.

Esto requiere que se instale el controlador de impresión adecuado en la estación de trabajo.

¾ Configuración de la estación de trabajo

Para ello se requiere que la estación de trabajo se configure para imprimir en el *WorkCentre 4118/FaxCentre 2218*.

¾ Escaneado o impresión de prueba

Debe enviarse un trabajo de impresión para verificar que el *WorkCentre 4118/FaxCentre 2218* se ha instalado y configurado correctamente.

# <span id="page-87-0"></span>**Instación de controladores Macintosh**

## *Instalación del controlador de impresión*

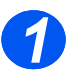

- Asegúrese de que la impresora se conecta al ordenador.
- Encienda la estación de trabajo y la impresora.

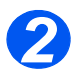

Introduzca el CD de controladores suministrado con el kit de red/PostScript®3TM.

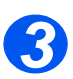

Haga doble clic en el icono del CD que aparece en el escritorio Macintosh.

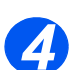

Haga doble clic en la carpeta *MAC\_Installer*.

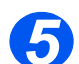

- Haga doble clic en la carpeta *MAC\_Printer*.
- El controlador será localizado automáticamente. Si no fuera así, elija el controlador del *WorkCentre 4118/FaxCentre 2218* en la lista [Imprimir con]. Seleccione [Agregar].

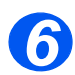

- Haga doble clic en el icono del *Xerox WorkCentre 4118\_OSX o Xerox FaxCentre 2218\_OSX*.
- Aparece una ventana. Haga clic en [Continuar].

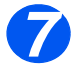

Seleccione [Instalar] para realizar la *Instalación simple*.

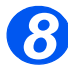

Haga clic en [Salir] para finalizar.

### *Agregar una impresora*

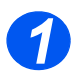

Seleccione *Ir*.

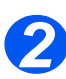

Seleccione [Utilidades].

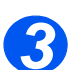

Seleccione la utilidad de configuración de impresoras y haga clic en [Agregar].

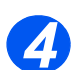

Seleccione *Xerox WorkCentre 4118 Series* o *FaxCentre 2218 Series*.

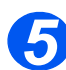

 El controlador será localizado automáticamente. Si no fuera así, elija el controlador del *WorkCentre 4118* o *FaxCentre 2218* en la lista [Imprimir con]. Seleccione [Agregar].

## *Instalación del controlador TWAIN (escáner)*

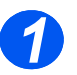

- Asegúrese de que la impresora se conecta al ordenador.
- Encienda la estación de trabajo y la impresora.

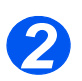

> Introduzca el CD de controladores suministrado con el kit de red/PostScript<sup>®</sup>3<sup>TM</sup>.

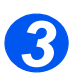

Haga doble clic en el icono del CD que aparece en el escritorio Macintosh.

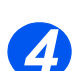

Haga doble clic en la carpeta *MAC\_Installer*.

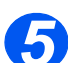

Haga doble clic en la carpeta *MAC\_Twain*.

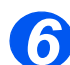

- Haga doble clic en el instalador *Xerox ScanThru*.
- 
- $\triangleright$  Introduzca la clave y haga clic en [OK].

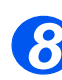

Se abre la ventana Xerox ScanThru. Haga clic en [Continuar].

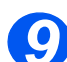

Seleccione [Instalar] para instalar el controlador.

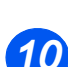

Haga clic en [Salir] para finalizar.

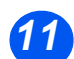

- Seleccione el programa de edición de la imagen que desee.
- Seleccione el *WorkCentre 4118/FaxCentre 2218* para importar documentos.

# <span id="page-90-0"></span>**Instalación de los controladores de Windows**

Antes de imprimir, escanear o utilizar ControlCentre en el *WorkCentre 4118/FaxCentre 2218,* debe instalar un controlador.

El procedimiento instalará el controlador y lo configurará para el puerto local.

## *FaxCentre 2218*

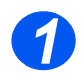

¾ Introduzca el *CD de controladores de Xerox* en la unidad de CD.

En unos segundos, el CD debería comenzar automáticamente y mostrar la pantalla inicial. Si no ocurre así, vaya al menú [Inicio], seleccione [Ejecutar] y navegue hasta la unidad de CD. Seleccione *setup.exe* y haga clic en [Abrir]. Haga clic en [Aceptar] para iniciar el procedimiento de instalación.

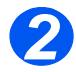

¾ Cuando aparezca la ventana de selección de idioma, seleccione el idioma correspondiente y haga clic en [Siguiente].

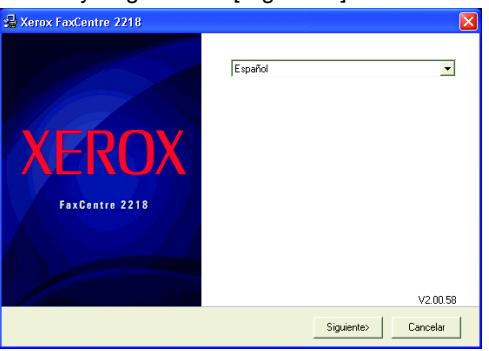

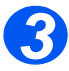

¾ Elija los componentes que desea instalar, y después haga clic en [Siguiente].

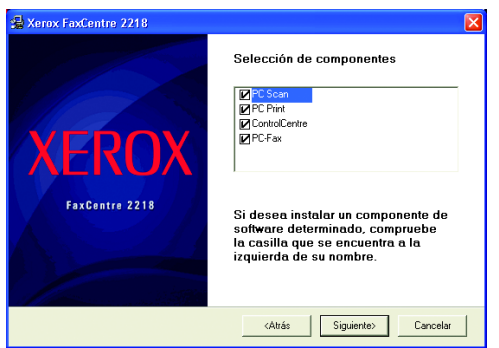

**NOTA:** Puede elegir instalar tantos controladores como lo desee seleccionando las casillas correspondientes.

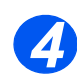

¾ En la pantalla de confirmación aparece un resumen de los ajustes seleccionados. Haga clic en [Atrás] para seleccionar de nuevo, o en [Siguiente] para instalar sus selecciones.

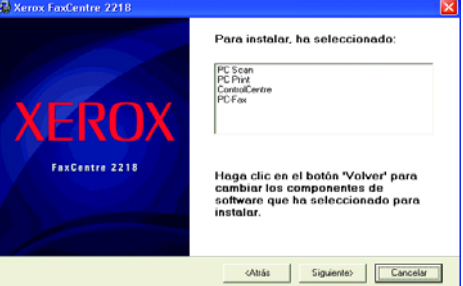

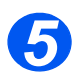

¾ Cuando haya finalizado la instalación haga clic en [Finalizar].

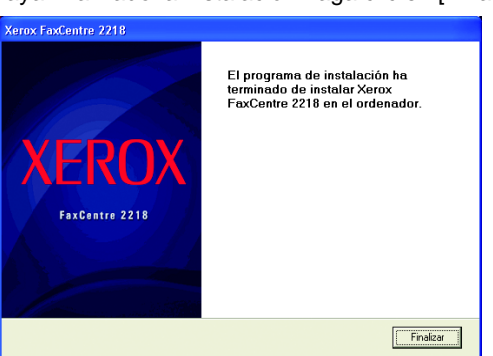

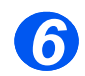

¾ Apague la impresora y conecte el cable Paralelo o USB entre la estación de trabajo y la impresora.

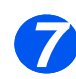

¾ Encienda la impresora.

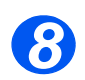

¾ Windows detectará automáticamente el hardware nuevo e instalará el controlador correspondiente.

*9*

¾ Proceda a la *Configuración de la estación de trabajo*.

### *FaxCentre 2218/WorkCentre 4118 Series PS*

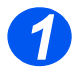

¾ Introduzca el *CD de controladores de Xerox* en la unidad de CD.

En unos segundos, el CD debería comenzar automáticamente y mostrar la pantalla inicial. Si no ocurre así, vaya al menú [Inicio], seleccione [Ejecutar] y navegue hasta la unidad de CD. Seleccione *setup.exe* y haga clic en [Abrir]. Haga clic en [Aceptar] para iniciar el procedimiento de instalación.

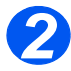

¾ Cuando aparezca la ventana de selección de idioma, seleccione el idioma correspondiente y haga clic en [Siguiente].

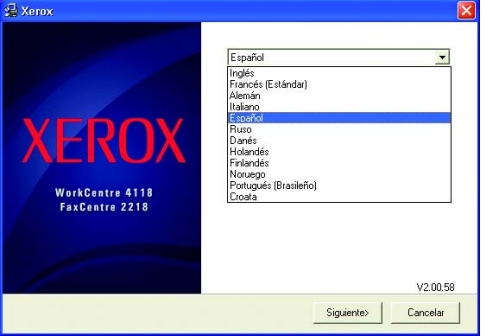

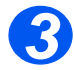

¾ Elija los componentes que desea instalar, y después haga clic en [Siguiente].

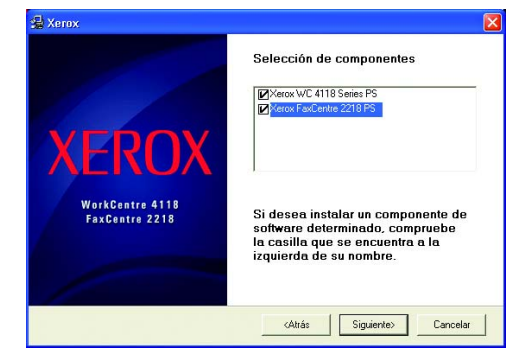

**NOTA:** Puede elegir instalar tantos controladores como lo desee seleccionando las casillas correspondientes.

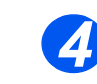

 En la pantalla de confirmación aparece un resumen de los ajustes seleccionados. Haga clic en [Atrás] para seleccionar de nuevo, o en [Siguiente] para instalar sus selecciones.

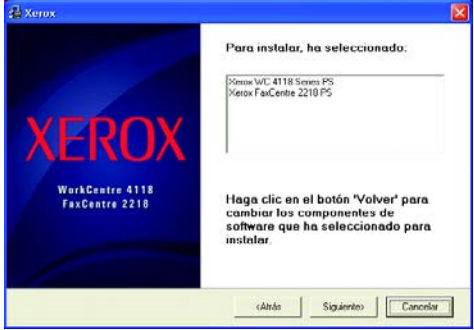

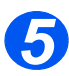

Cuando haya finalizado la instalación haga clic en [Finalizar].

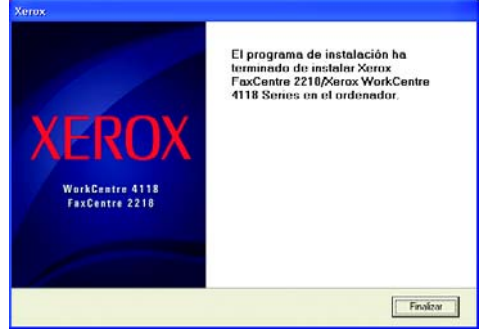

- 
- Apague la impresora y conecte el cable Paralelo o USB entre la estación de trabajo y la impresora.

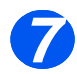

Encienda la impresora.

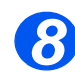

 Windows detectará automáticamente el hardware nuevo e instalará el controlador correspondiente.

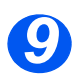

Proceda a la *Configuración de la estación de trabajo*.

### *WorkCentre 4118 Series*

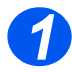

¾ Introduzca el *CD de controladores de Xerox* en la unidad de CD.

En unos segundos, el CD debería comenzar automáticamente y mostrar la pantalla inicial. Si no ocurre así, vaya al menú [Inicio], seleccione [Ejecutar] y navegue hasta la unidad de CD. Seleccione *setup.exe* y haga clic en [Abrir]. Haga clic en [Aceptar] para iniciar el procedimiento de instalación.

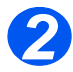

¾ Cuando aparezca la ventana de selección de idioma, seleccione el idioma correspondiente.

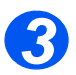

¾ Elija el botón de radio correspondiente al dispositivo adquirido, y después haga clic en [Siguiente].

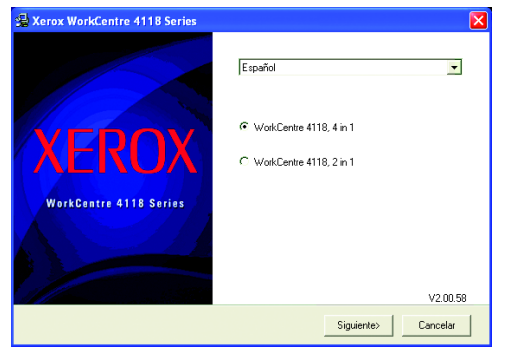

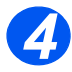

¾ Elija los componentes que desea instalar, y después haga clic en [Siguiente].

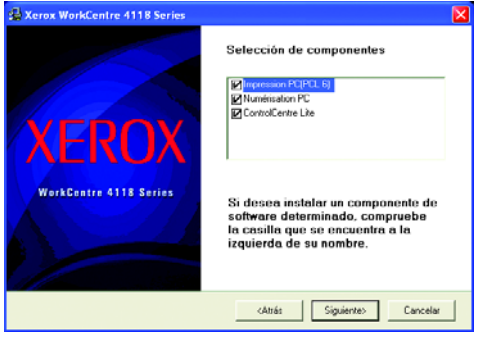

**NOTA:** Puede elegir instalar tantos controladores como lo desee seleccionando las casillas correspondientes.

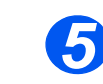

 En la pantalla de confirmación aparece un resumen de los ajustes seleccionados. Haga clic en [Atrás] para seleccionar de nuevo, o en [Siguiente] para instalar sus selecciones.

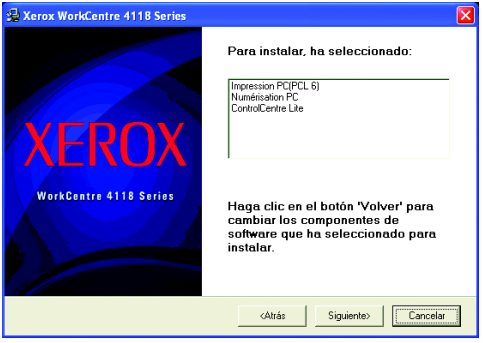

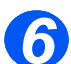

Cuando haya finalizado la instalación haga clic en [Finalizar].

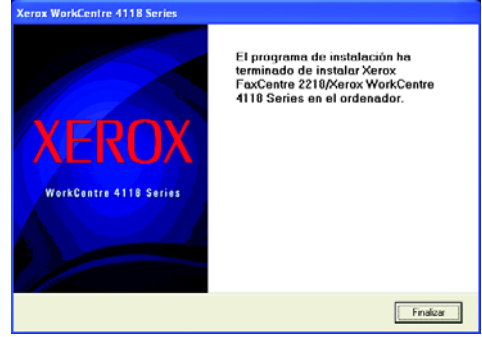

 Apague la impresora y conecte el cable Paralelo o USB entre la estación de trabajo y la impresora.

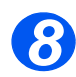

- Encienda la impresora.
- Windows detectará automáticamente el hardware nuevo e instalará el controlador correspondiente.

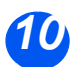

Proceda a la *Configuración de la estación de trabajo*.

## *Configuración de la estación de trabajo*

Necesitará configurar los controladores de impresión.

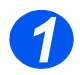

¾ Seleccione *Impresoras y faxes* del *Panel de contol*.

La ubicación de esta ventana varía según el sistema operativo: del menú *Inicio>Configuración* o directamente en el menú *Inicio*.

Aparecerá la ventana *Impresoras y faxes*.

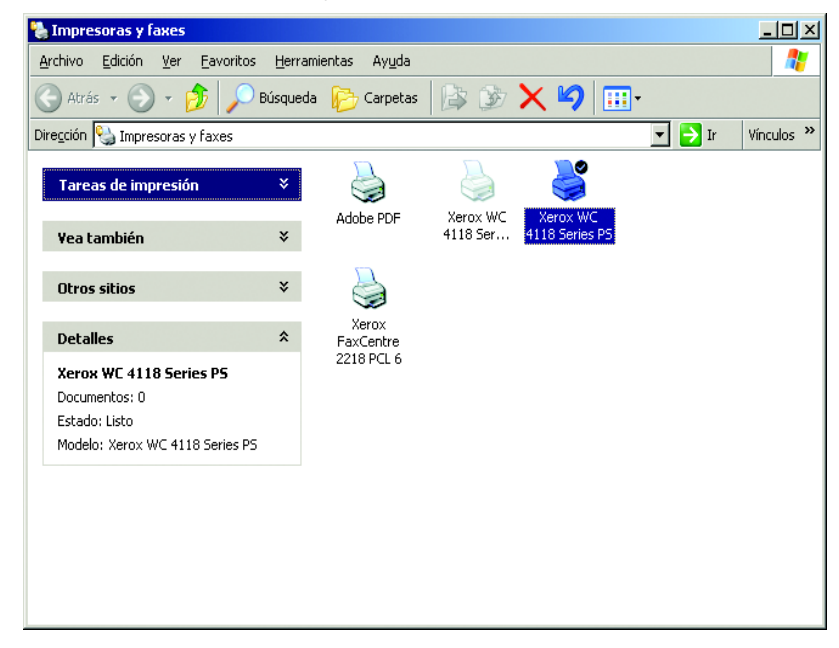

**NOTA:** Esta ventana tendrá un aspecto diferente según el sistema operativo de la estación de trabajo. La ventana que aparece en la ilustración es del sistema operativo Windows XP.

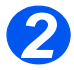

¾ Haga clic en la impresora y seleccione *Propiedades* del menú *Archivo* o del menú del botón derecho del ratón.

Aparece una ventana de propiedades.

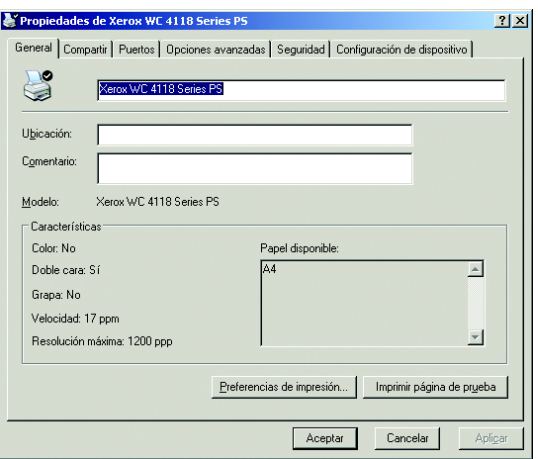

**NOTA:** Esta ventana tendrá un aspecto diferente según el sistema operativo de la estación de trabajo *y* el tipo de controlador instalado. La ventana que aparece en la ilustración es del sistema operativo Windows XP.

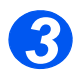

<sup>¾</sup> Haga clic en la ficha [Puertos]. *3*

Aparece la ficha *Puertos*.

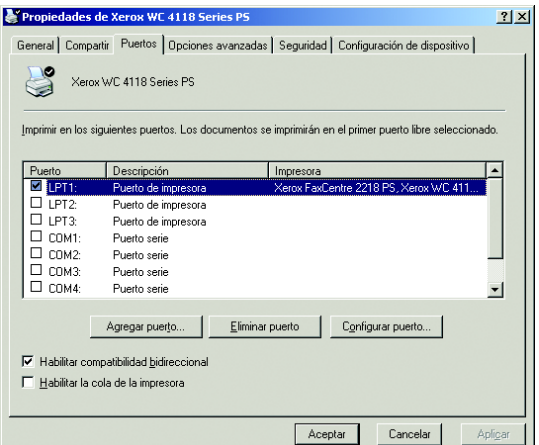

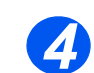

¾ Seleccione la casilla adecuada según la conexión.

Para una conexión en paralelo, seleccione LPT1, LPT2 o LPT3 dependiendo de la configuración de la estación de trabajo. Por lo general es LPT1.

Para una conexión USB, seleccione la casilla USB.

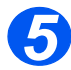

- ¾ Haga clic en [Aceptar].
- *6*
- ¾ Proceda al *Escaneado o impresión de prueba*.

## <span id="page-99-0"></span>*Escaneado o impresión de prueba*

Para asegurarse de que el *WorkCentre 4118/FaxCentre 2218* se ha instalado correctamente, se debe enviar un escaneado o impresión de prueba desde la estación de trabajo.

### *Impresión de prueba*

Realice los pasos siguientes:

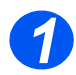

¾ Abra un documento en una estación de trabajo cliente.

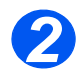

 $\triangleright$  Seleccione el dispositivo como la impresora a la cual va a enviar el documento seleccionado.

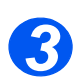

¾ Imprima el documento en el dispositivo y verifique que se imprima correctamente.

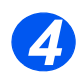

¾ Asegúrese de que el controlador se haya instalado en todas las estaciones de trabajo que envíen trabajos al dispositivo.

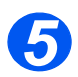

¾ Repita la prueba en todas las estaciones de trabajo que enviarán trabajos al dispositivo.

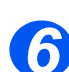

¾ El proceso de instalación ha finalizado.

*Si la impresión de prueba falla, consulte el capítulo de Solución de problemas para los procedimientos para diagnosticar el problema.*

### *Escaneado de prueba*

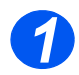

¾ Abra la aplicación compatible con TWAIN usada para escanear los documentos.

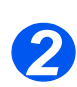

¾ Coloque un documento en el *WorkCentre 4118/FaxCentre 2218*.

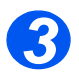

 $\triangleright$  Siga las instrucciones del programa con el que escanee y verifique que el trabajo se escanea correctamente.

*Si el escaneado de prueba falla, consulte el capítulo de Solución de problemas para los procedimientos para diagnosticar el problema.*

# <span id="page-100-0"></span>**Instalación del controlador de impresión Linux**

Asegúrese de haber iniciado la sesión como "raíz" antes de iniciar la instalación.

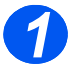

¾ Abra el *Configurador de controlador unificado* y haga clic en [Agregar impresora]. Aparece el *Asistente para agregar impresoras*.

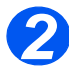

¾ Haga clic en [Siguiente] para continuar.

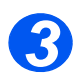

¾ Seleccione el botón de radio *Selección manual* y haga clic en [Siguiente].

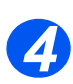

¾ Seleccione el protocolo correspondiente y haga clic en [Siguiente].

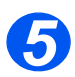

¾ Desplácese hasta *Xerox WorkCentre 4118 series (PS)* o *FaxCentre 2218* y haga clic en [Siguiente].

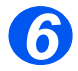

- $\geq$  Seleccione un nombre para la impresora y añada la descripción y ubicación del dispositivo.
- ¾ Haga clic en [Siguiente].

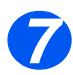

¾ Elija *Probar impresora* para verificar la instalación.

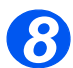

¾ Seleccione [Finalizar] cuando termine.

Ahora debe aparecer un icono *2218* o *4118 series* en el *Configurador de controlador unificado*.

Conexión local *Conexión local*

## *Introducción*

En este capítulo se explica cómo se configura la opción de Fax. Se ofrece la información siguiente:

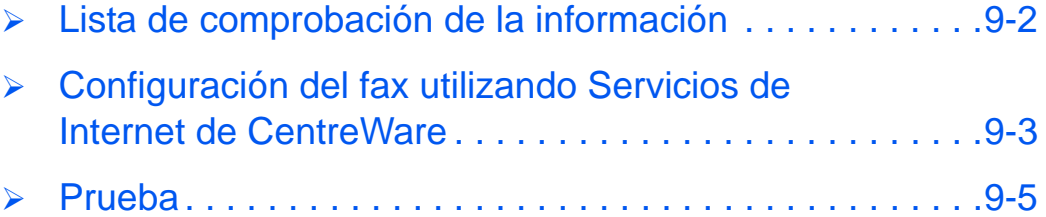

# <span id="page-103-0"></span>*Fax* **Lista de comprobación de la información**

Antes de comenzar con los procedimientos para la instalación, asegúrese de disponer de los siguientes elementos o de haber llevado a cabo lo siguiente. La configuración también puede realizarse usando Xerox CentreWare (*[Consulte "Instalación en la red utilizando Servicios de](#page-64-0)  [Internet de CentreWare" en la página 7-1](#page-64-0)*).

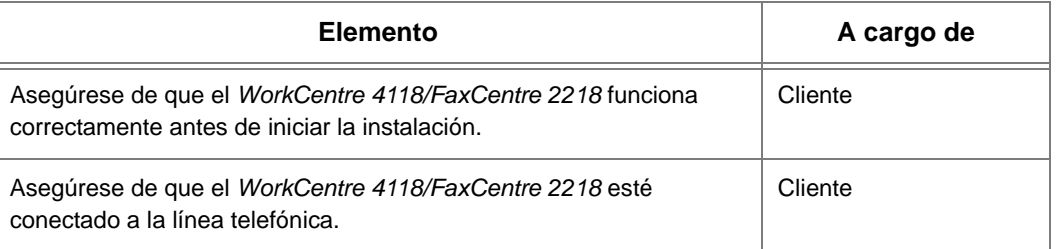

*Si se presentan problemas durante la instalación del sistema WorkCentre 4118/FaxCentre 2218, consulte el capítulo Solución de problemas para obtener ayuda.*

# <span id="page-104-0"></span>**Configuración del fax utilizando Servicios de Internet de CentreWare**

### <span id="page-104-1"></span>*Acceso a Servicios de Internet de CentreWare*

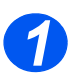

¾ En la estación de trabajo cliente de la red, abra el navegador de Internet.

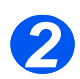

¾ En el campo de URL, introduzca http:// seguido de la dirección IP del *WorkCentre 4118/FaxCentre 2218*. A continuación pulse la tecla [Introducir].

Por ejemplo: si la dirección IP es 192.168.100.100, introduzca lo siguiente en el campo del URL:

http://192.168.100.100

### *Configuración general del fax*

Siga estas instrucciones para configurar el fax usando *Servicios de Internet de CentreWare*.

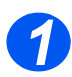

¾ Abra Servicios de Internet de CentreWare (consulte *["Acceso a Servicios de Internet de](#page-104-1)  [CentreWare" en la página 9-3](#page-104-1)*).

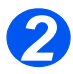

¾ En la página de inicio de *Servicios de Internet de CentreWare* del *WorkCentre 4118/ FaxCentre 2218*, seleccione la ficha [Propiedades].

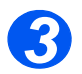

¾ Seleccione el símbolo más [+] a la izquierda de la carpeta *Servicios* en el cuadro *Propiedades*, y a continuación seleccione el símbolo [+] a la izquierda de la carpeta *Configuración del fax*.

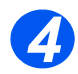

 $\triangleright$  Seleccione [General] y verifique los detalles. Si hay algo incorrecto, corríjalo.

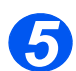

¾ Haga clic en el botón [Aplicar] para implementar los cambios.

**NOTA:** Haga clic en el botón [Deshacer] para cancelar los cambios realizados y regresar a los valores anteriores.

#### *Fax Configuración de la libreta de teléfonos del fax*

Siga estas instrucciones para configurar la libreta de teléfonos del fax utilizando *Servicios de Internet de CentreWare*.

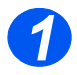

¾ Abra Servicios de Internet de CentreWare (consulte *["Acceso a Servicios de Internet de](#page-104-1)  [CentreWare" en la página 9-3](#page-104-1)*).

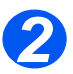

¾ En la página de inicio de *Servicios de Internet de CentreWare* del *WorkCentre 4118/ FaxCentre 2218*, seleccione la ficha [Propiedades].

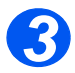

¾ Seleccione el símbolo más [+] a la izquierda de la carpeta *Servicios* en el cuadro *Propiedades*, y a continuación seleccione el símbolo [+] a la izquierda de la carpeta *Configuración del fax*.

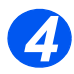

¾ Seleccione [Libreta teléf. fax] y verifique los detalles. Si hay algo incorrecto, corríjalo.

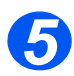

¾ Puede agregar números de fax individualmente, importar dichos números desde un archivo CSV delimitado por comas, y exportar los datos de los números del *WorkCentre 4118/FaxCentre 2218* al archivo CSV delimitado por comas. También puede eliminar todos los números de la libreta de teléfonos del fax.

Para añadir un número, elija el botón Marcación rápida o Tecla directa; haga clic en botón [Agregar]; elija la secuencia [Núm] y [Tipo] en las listas desplegables; introduzca el [Nombre] y [Número de teléfono], incluido el [Código de cobro] si es necesario; y haga clic en el botón [Aplicar].

Para importar desde un archivo .CSV, haga clic en el botón [Importar del archivo] e introduzca, o busque con Examinar, la ubicación del archivo.

Para exportar a un archivo .CSV, haga clic en el botón [Exportar a archivo] y guarde el archivo a la ubicación deseada.

**NOTA:** Por motivos de seguridad, los códigos de cobro (números introducidos después del signo '+') no se exportarán ni importarán; habrá que volverlos a introducir manualmente.

Para eliminar todas las entradas, haga clic en el botón [Eliminar todas] y confirme las eliminaciones.

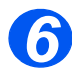

¾ Haga clic en el botón [Aplicar] para implementar los cambios.

**NOTA:** Haga clic en el botón **[Deshacer]** para cancelar los cambios realizados y regresar a los valores anteriores.

## <span id="page-106-0"></span>**Prueba**

Para asegurarse de que el fax se ha configurado correctamente, realice los pasos siguientes: *Consulte la Guía del usuario para obtener todos los detalles para el envío de faxes.*

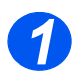

¾ Coloque un documento en el alimentador o en el cristal de exposición.

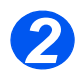

¾ Pulse la tecla [Fax] y seleccione otras funciones necesarias.

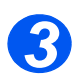

¾ Introduzca el número de fax utilizando el teclado numérico.

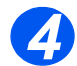

¾ Pulse el botón [Iniciar] para escanear el original.

Si colocó el original en el cristal de exposición, se le preguntará si desea escanear otra página.

*Si el trabajo de prueba falla, consulte el capítulo de Solución de problemas para los procedimientos para diagnosticar el problema.*

*Fax*
## <span id="page-108-0"></span>**10 Herramientas de administración**

### *Introducción*

En este capítulo se explica cómo configurar o usar las diversas herramientas de administración del *WorkCentre 4118/FaxCentre 2218*. Se ofrece la información siguiente:

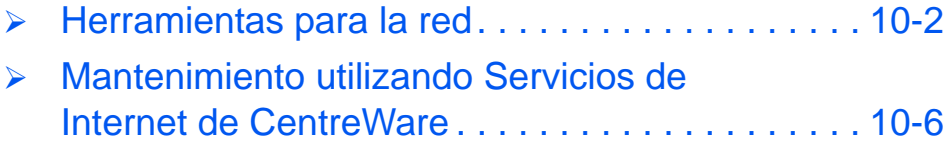

### <span id="page-109-0"></span>**Herramientas para la red**

<span id="page-109-1"></span>Se ofrecen tres herramientas para la red:

- ¾ Restablecer NIC, restaura la tarjeta de la red después de implementarse cambios.
- ¾ Prefijados de fábrica, restaura todos los ajustes al estado de fábrica.
- <span id="page-109-2"></span>¾ Configurar red, posibilita la configuración en la máquina de los ajustes de red.

### *Restablecer NIC*

Para restaurar la tarjeta de la red:

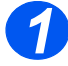

*1* <sup>¾</sup> Pulse el botón [Estado de la máquina].

> →Configurac. máquina Configuración fax

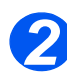

 $\triangleright$  Pulse  $\triangleright$  o  $\blacktriangle$  hasta que aparezca en el visor *Herram. administrac.* y pulse [Introducir].

¾ Si la opción *Herram. administrac.* ya está protegida con clave, introdúzcala y pulse [Introducir].

Herram. administrac. [Protec con clave]

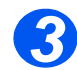

 $\ge$  Pulse  $\triangleleft$  o  $\ge$  hasta que aparezca en el visor *Configuración red* y pulse

Configuracion red y puise<br>
Introducir.<br>
Introducir. [Configuración red]

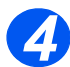

 $\geq$  Pulse  $\triangleleft$  o **hasta que** aparezca en el visor *Restablecer NIC* y pulse [Introducir].

<span id="page-110-0"></span>¾ Seleccione *Sí* para restaurar la tarjeta de red.

Configuración red [Restablecer NIC]

### *Configurar red*

Para configurar la red:

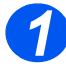

*1* <sup>¾</sup> Pulse el botón [Estado de la máquina].

> Configurac. máquina [Configuración fax]

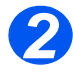

*>* Pulse **▼** o ▲ hasta que aparezca en el visor *Herram. administrac.* y pulse [Introducir].

¾ Si la opción *Herram. administrac.* ya está protegida con clave, introdúzcala y pulse [Introducir].

Herram. administrac. [Protec con clave]

**>** Pulse **√** o ▶ hasta que aparezca en el visor *Configuración red* y pulse

Configuracion red y pulse<br>
Introducir.<br>
Falso interviews of the continuous continuous continuous continuous continuous continuous continuous continuo [Configuración red]

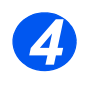

 $\geq$  Pulse  $\leq$  o **hasta que** aparezca en el visor *Configurar red* y pulse [Introducir]. Configuración red

[Configurar red]

**NOTA:** Consulte la *sección [2 Instalación básica en la red](#page-12-0)* y la *sección [6](#page-54-0)  [Configuración TCP/IP avanzada](#page-54-0)* para obtener información de los ajustes de configuración en el dispositivo.

### *Ajuste de los prefijados de fábrica*

Para restaurar a los prefijados de fábrica:

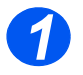

*1* <sup>¾</sup> Pulse el botón [Estado de la máquina].

> <span id="page-111-0"></span> $\rightarrow$ Configurac. máquina Configuración fax

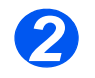

- *>* Pulse ▼ o ▲ hasta que aparezca en el visor *Herram. administrac.* y pulse [Introducir].
- ¾ Si la opción *Herram. administrac.* ya está protegida con clave, introdúzcala y pulse [Introducir].

Herram. administrac. [Protec con clave]

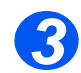

 $\ge$  Pulse  $\triangleleft$  o  $\ge$  hasta que aparezca en el visor *Configuración red* y pulse

Example 20 Herram. administrac.<br>
Introducir. [Configuración red]

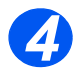

 $\triangleright$  Pulse  $\triangleleft$  o  $\triangleright$  hasta que se muestre *Prefijados fábrica* y pulse [Introducir].

¾ Elija [Sí] para volver a los valores prefijados de fábrica.

Configuración red [Prefijados fábrica]

## <span id="page-113-0"></span>**Mantenimiento utilizando Servicios de Internet de CentreWare**

### <span id="page-113-1"></span>*Acceso a Servicios de Internet de CentreWare*

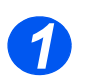

<span id="page-113-3"></span>¾ En la estación de trabajo cliente de la red, abra el navegador de Internet.

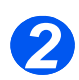

¾ En el campo de URL, introduzca http:// seguido de la dirección IP del *WorkCentre 4118/FaxCentre 2218*. A continuación pulse la tecla [Introducir].

Por ejemplo: si la dirección IP es 192.168.100.100, introduzca lo siguiente en el campo del URL:

<span id="page-113-2"></span>http://192.168.100.100

### *Comprobación del estado de la impresora*

Siga estas instrucciones para comprobar el estado del *WorkCentre 4118/FaxCentre 2218*, las bandejas de papel y los consumibles.

Para comprobar el estado, complete estos pasos:

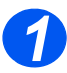

¾ Abra Servicios de Internet de CentreWare (consulte *["Acceso a Servicios de Internet de](#page-113-1)  [CentreWare" en la página 10-6](#page-113-1)*).

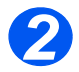

¾ En la página de inicio de *Servicios de Internet de CentreWare* del *WorkCentre 4118/ FaxCentre 2218*, seleccione la ficha [Estado].

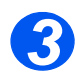

¾ Seleccione [General] para ver el estado del *WorkCentre 4118/FaxCentre 2218*.

Haga clic en [Reiniciar máquina] para que se apliquen los cambios hechos en *Servicios de Internet de CentreWare* al *WorkCentre 4118/FaxCentre 2218*.

Haga clic en el botón [Actualizar] para que se muestre el estado actual.

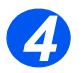

¾ Seleccione [Bandejas] para ver el estado de las bandejas de papel del *WorkCentre 4118/ FaxCentre 2218*.

Haga clic en el botón [Actualizar] para que se muestre el estado actual.

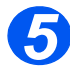

¾ Seleccione [Suministros] para ver el estado del tóner y el tambor en el *WorkCentre 4118/ FaxCentre 2218*.

Haga clic en el botón [Actualizar] para que se muestre el estado actual.

### *Impresión de informes*

<span id="page-114-1"></span>Siga estas instrucciones para imprimir los informes de la impresora o enviar un archivo de impresión de prueba al *WorkCentre 4118/FaxCentre 2218*.

Para imprimir informes, realice estos pasos:

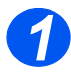

¾ Abra Servicios de Internet de CentreWare (consulte *["Acceso a Servicios de Internet de](#page-113-1)  [CentreWare" en la página 10-6](#page-113-1)*).

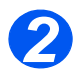

¾ En la página de inicio de *Servicios de Internet de CentreWare* del *WorkCentre 4118/ FaxCentre 2218*, seleccione la ficha [Imprimir].

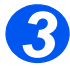

¾ Haga clic en el botón [Imprimir] adecuado para imprimir:

Lista de datos del sistema

Hoja de configuración de la red

Lista de fuentes PCL

Lista de fuentes PS

Directorio tel fax

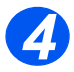

¾ Para imprimir un archivo de impresión de prueba, introduzca el nombre del archivo o seleccione [Examinar] para buscar el archivo y seleccionarlo.

<span id="page-114-0"></span>Haga clic en el botón [Imprimir] en el área Archivo listo para imprimir.

### *Definición de la impresora*

Siga estas instrucciones para cambiar el nombre y la ubicación de la impresora.

Para definir la impresora, complete estos pasos:

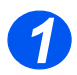

¾ Abra Servicios de Internet de CentreWare (consulte *["Acceso a Servicios de Internet de](#page-113-1)  [CentreWare" en la página 10-6](#page-113-1)*).

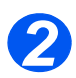

¾ En la página de inicio de *Servicios de Internet de CentreWare* del *WorkCentre 4118/ FaxCentre 2218*, seleccione la ficha [Propiedades].

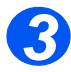

¾ Introduzca el [Nombre de la máquina], pero sólo si es necesario.

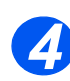

¾ Introduzca la [Ubicación de la máquina], si es necesario.

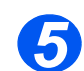

¾ Haga clic en el botón [Aplicar] para implementar los cambios.

**NOTA:** Haga clic en el botón [Deshacer] para cancelar los cambios hechos y restaurar los valores anteriores.

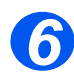

¾ Seleccione la ficha [Estado] y a continuación [Reiniciar máquina] para que se aplique la selección.

### *Comprobación de las configuraciones*

<span id="page-115-0"></span>Siga estas instrucciones para comprobar los ajustes de configuración del *WorkCentre 4118/ FaxCentre 2218*.

Para comprobar la configuración, complete estos pasos:

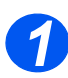

¾ Abra Servicios de Internet de CentreWare (consulte *["Acceso a Servicios de Internet de](#page-113-1)  [CentreWare" en la página 10-6](#page-113-1)*).

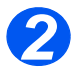

¾ En la página de inicio de *Servicios de Internet de CentreWare* del *WorkCentre 4118/ FaxCentre 2218*, seleccione la ficha [Propiedades].

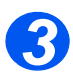

¾ Seleccione el símbolo más [+] a la izquierda de la carpeta *Configuración general* del cuadro *Propiedades*.

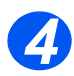

¾ En el cuadro *Propiedades*, dentro de la carpeta *Configuración general*, seleccione [Configuración].

El panel inferior mostrará las versiones del firmware.

Haga clic en [Lista de datos del sistema de impresión] para imprimir este informe.

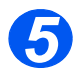

¾ En el panel superior, haga clic en el enlace de los ajustes que desee comprobar.

### *Comprobación de los contadores de facturación*

<span id="page-116-0"></span>Siga estas instrucciones para comprobar la facturación y otros contadores del *WorkCentre 4118/FaxCentre 2218*.

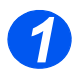

¾ Abra Servicios de Internet de CentreWare (consulte *["Acceso a Servicios de Internet de](#page-113-1)  [CentreWare" en la página 10-6](#page-113-1)*).

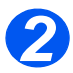

¾ En la página de inicio de *Servicios de Internet de CentreWare* del *WorkCentre 4118/ FaxCentre 2218*, seleccione la ficha [Propiedades].

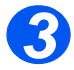

¾ Seleccione el símbolo más [+] a la izquierda de la carpeta *Configuración general* del cuadro *Propiedades*.

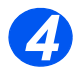

¾ En el cuadro *Propiedades*, dentro de la carpeta *Configuración general*, seleccione [Contadores factur.]

Se muestran los contadores.

<span id="page-116-1"></span>Haga clic en el botón para actualizar los contadores hasta que se muestre el estado actual.

### *Ajustes generales de mantenimiento*

Siga estas instrucciones para ajustar un número de elementos de mantenimiento y para cambiar el nombre de usuario y clave del administrador.

Para realizar ajustes generales de mantenimiento, complete estos pasos:

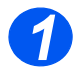

¾ Abra Servicios de Internet de CentreWare (consulte *["Acceso a Servicios de Internet de](#page-113-1)  [CentreWare" en la página 10-6](#page-113-1)*).

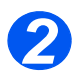

¾ En la página de inicio de *Servicios de Internet de CentreWare* del *WorkCentre 4118/ FaxCentre 2218*, seleccione la ficha [Mantenimiento].

Introduzca el [Nombre de usuario del administrador] y la [Clave].

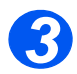

¾ En el cuadro *Mantenimiento*, seleccione [Mantenimiento].

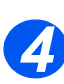

¾ En el área Mantenimiento:

Introduzca el [Número de servicio] para llamar para obtener servicio o asistencia.

Elija el Modo USB requerido, el Idioma de la interfaz del usuario, el tiempo del Ahorro de energía y el Modo reloj de las listas desplegables.

Haga clic en el botón [Imprimir] para imprimir una [Hoja de limpieza interna].

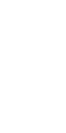

¾ Para cambiar la *las credenciales de inicio de sesión del administrador*, en el área *Cambiar nombre de usuario y clave del administrador*:

Introduzca el [Nuevo nombre de usuario] y [Anterior nombre de usuario].

Introduzca la [Nueva clave de usuario] y [Anterior clave de usuario].

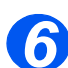

*5*

¾ Haga clic en el botón [Aplicar] para implementar los cambios.

**NOTA:** Haga clic en el botón [Deshacer] para cancelar los cambios hechos y restaurar los valores anteriores.

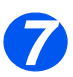

<span id="page-117-0"></span>¾ Seleccione la ficha [Estado] y a continuación [Reiniciar máquina] para que se aplique la selección.

### *Actualización del firmware*

Las actualizaciones del firmware pueden suministrarse en un CD o pueden descargarse de internet. Siga estas instrucciones para instalar las actualizaciones del firmware en el *WorkCentre 4118/FaxCentre 2218*.

Para actualizar el firmware, complete estos pasos:

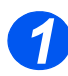

¾ Abra Servicios de Internet de CentreWare (consulte *["Acceso a Servicios de Internet de](#page-113-1)  [CentreWare" en la página 10-6](#page-113-1)*).

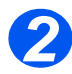

¾ En la página de inicio de *Servicios de Internet de CentreWare* del *WorkCentre 4118/ FaxCentre 2218*, seleccione la ficha [Mantenimiento].

Introduzca el [Nombre de usuario del administrador] y la [Clave].

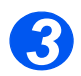

¾ En el cuadro *Mantenimiento*, seleccione [Actualización del firmware].

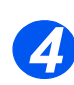

¾ Inserte el CD o descargue la actualización de la internet.

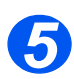

¾ Si no ya seleccionado, seleccione [Descarga del firmware de la máquina].

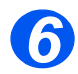

¾ Introduzca el nombre y la ubicación del archivo o seleccione [Examinar] y busque la ubicación y seleccione el archivo.

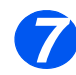

¾ Haga clic en el botón [Actualizar].

### *Asistencia*

<span id="page-118-0"></span>Siga estas instrucciones para obtener asistencia vía internet y registrar información sobre asistencia local para el *WorkCentre 4118/FaxCentre 2218*.

Para obtener asistencia y editar los ajustes locales, siga estos pasos:

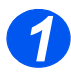

¾ Abra Servicios de Internet de CentreWare (consulte *["Acceso a Servicios de Internet de](#page-113-1)  [CentreWare" en la página 10-6](#page-113-1)*).

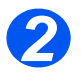

¾ En la página de inicio de *Servicios de Internet de CentreWare* del *WorkCentre 4118/ FaxCentre 2218*, seleccione la ficha [Asistencia].

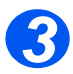

¾ Para obtener asistencia a través de Internet para [Actualizaciones del software] y [Navegadores], haga clic en el enlace correspondiente en el cuadro *Servicio técnico*.

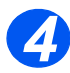

¾ Para editar los ajustes para el servicio técnico local, haga clic en el botón [Modificar configuración].

Introduzca los detalles sobre el [Administrador del sistema] local y el [Soporte de Xerox] local.

Haga clic en el botón [Aplicar] para implementar los cambios.

**NOTA:** Haga clic en el botón [Deshacer] para cancelar los cambios realizados y restaurar los valores anteriores.

Si no se hicieron cambios, haga clic en el botón [Volver] para volver a la página de *asistencia principal*.

Herramientas de administración *Herramientas de administración*

## <span id="page-120-0"></span>**11 Solución de problemas**

### *Introducción*

Este capítulo explica el procedimiento de solución de problemas y cómo solicitar asistencia adicional.

¾ [Procedimiento para la solución de problemas. . . 11-2](#page-121-0)

### <span id="page-121-0"></span>**Procedimiento para la solución de problemas**

<span id="page-121-1"></span>Si se presenta un problema al imprimir a través de la red en el *WorkCentre 4118/FaxCentre 2218*, este capítulo se usa para identificar los pasos para solucionar el problema.

Use el procedimiento siguiente para identificar y resolver el problema:

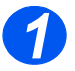

¾ Primero resuelva problemas de la impresora o fax local. Realice la acción correctiva que se sugiera en la *Guía del usuario*. No intente resolver un problema de la red si las funciones de la copiadora o fax local no están funcionando correctamente.

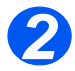

¾ Compruebe que el *WorkCentre 4118/FaxCentre 2218* reciba alimentación y esté encendido.

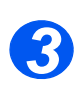

¾ Compruebe que el cable de la red esté conectado al *WorkCentre 4118/FaxCentre 2218*.

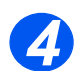

¾ Compruebe que el cable de la red esté conectado a la estación de trabajo.

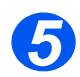

¾ Compruebe que el controlador de impresión del *WorkCentre 4118/FaxCentre 2218* esté seleccionado en la estación de trabajo.

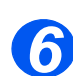

¾ Compruebe que la aplicación de software que se esté usando para enviar trabajos de impresión esté configurada correctamente.

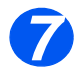

¾ Si está disponible en el controlador de impresión, seleccione la opción *Imprimir información de errores PostScript* u otra equivalente. Si hay errores de PostScript®3TM, puede suceder que el documento no se imprima, pero se imprimirá una hoja de errores si esta opción está seleccionada. Esta información sobre errores puede ser útil para resolver el problema.

*8*

¾ Imprima la *Página de conexión* y *Lista de datos del sistema* para comprobar los ajustes del dispositivo.

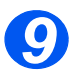

¾ Si una estación de trabajo específica no imprime, vuelva a cargar los controladores de impresión del dispositivo en la estación de trabajo.

Si todo lo demás falla, llame al *Centro de asistencia al cliente de Xerox*. Un técnico le ayudará en el diagnóstico y solución del problema.

## <span id="page-122-0"></span>**12 Glosario**

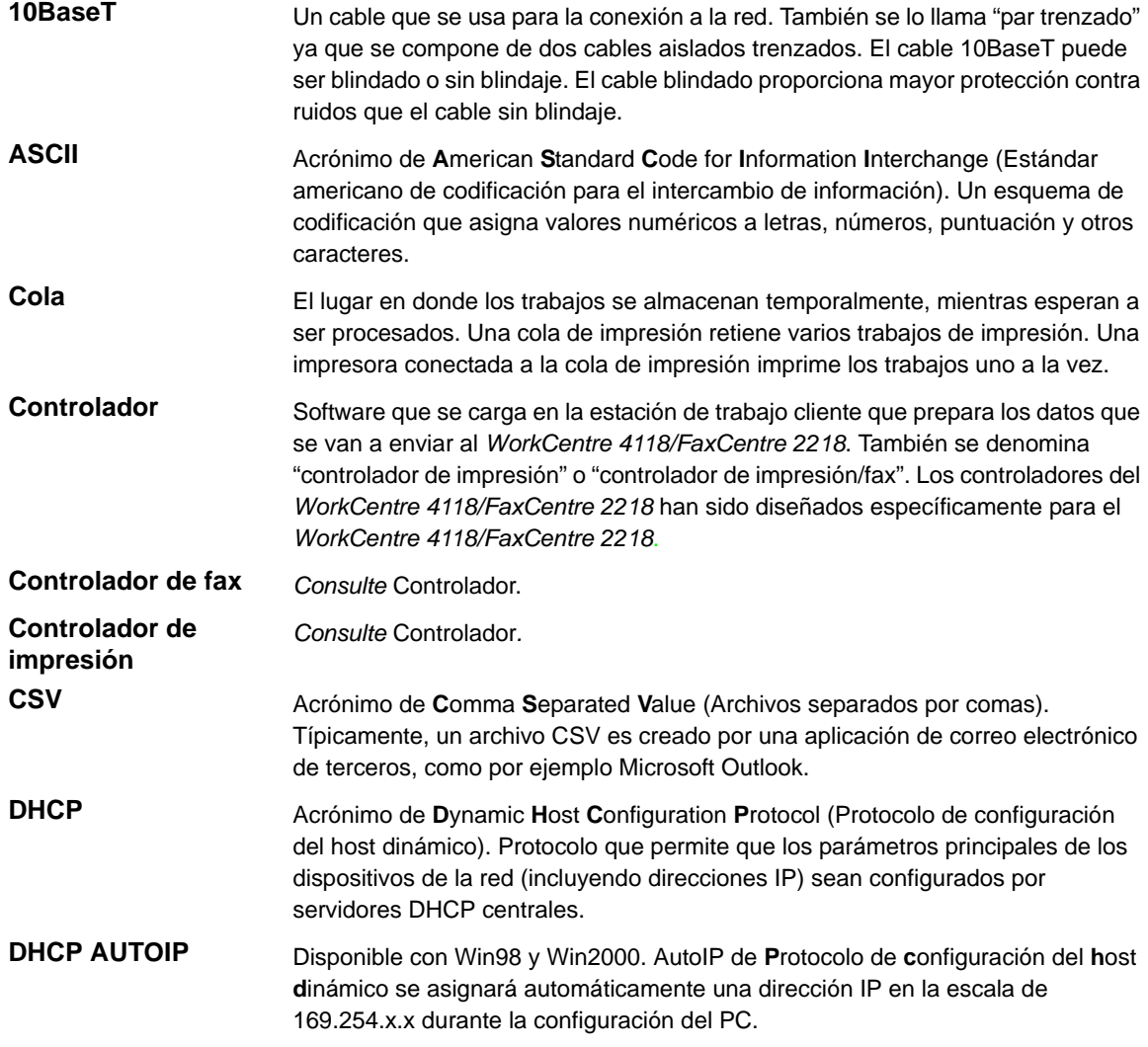

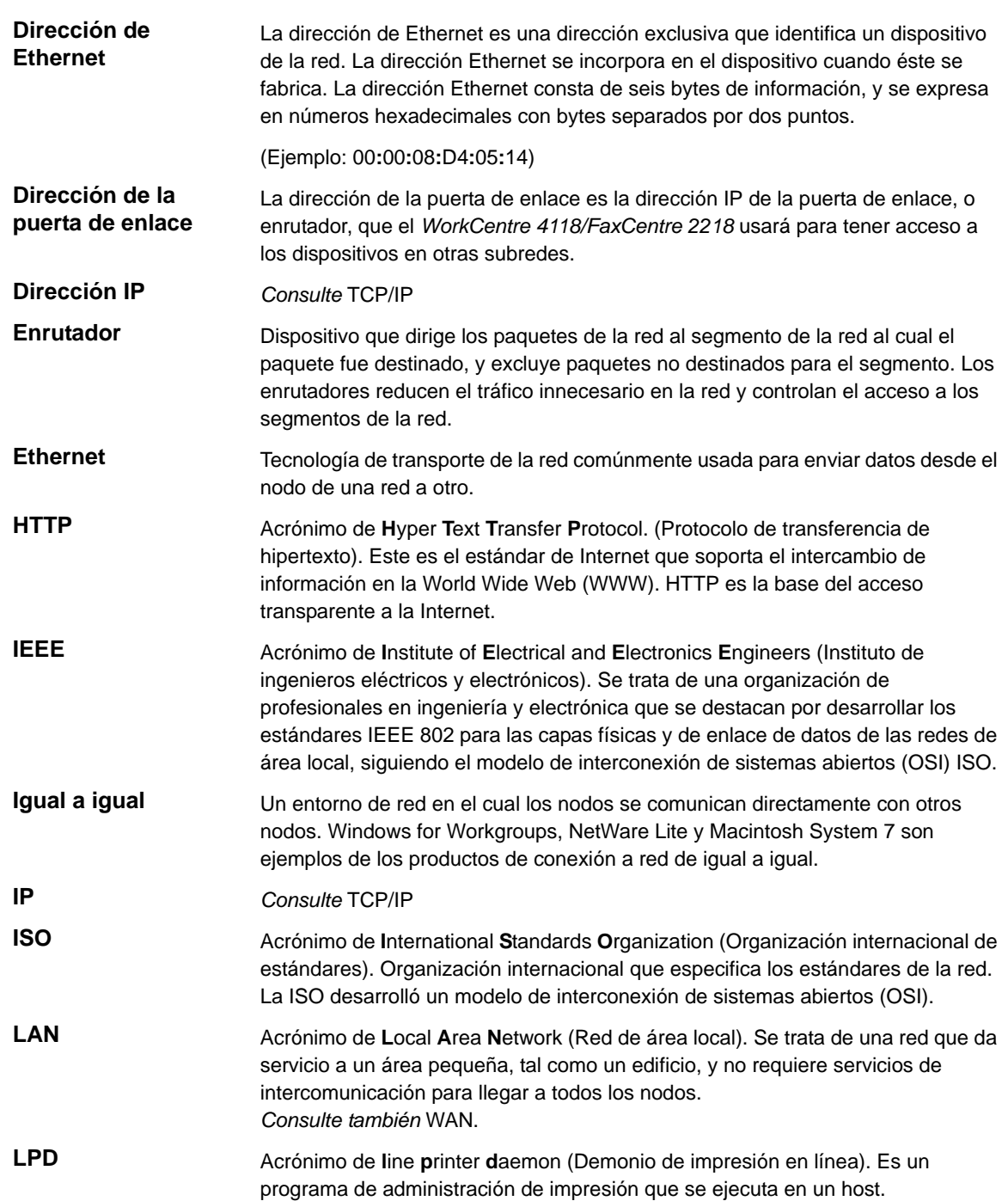

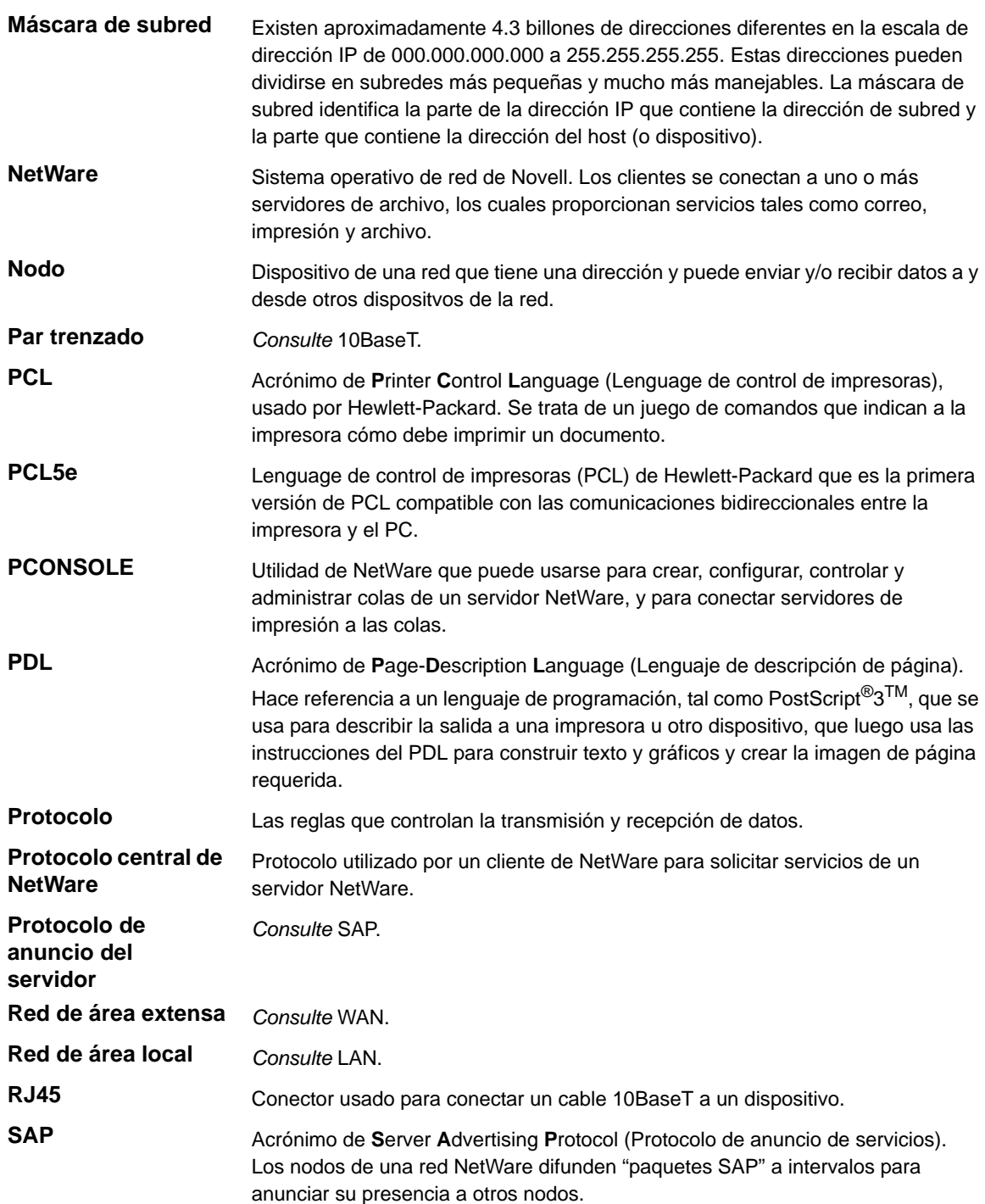

## *Glosario*

- Servidor cliente **Entorno de red en el cual los nodos se comunican** con un servidor de archivos, y no directamente con otros nodos. **TCP/IP** Acrónimo de **T**ransmission **C**ontrol **P**rotocol / **I**nternet **P**rotocol (Protocolo de control de transmisión/Protocolo de Internet). TCP/IP es un conjunto de protocolos de comunicaciones compatible con una variedad de plataformas de PC. TCP controla la transferencia de datos e IP controla el enrutamiento de los mismos. La dirección IP es una dirección exclusiva que identifica un dispositivo de la red. La dirección IP debe ser establecida en el *WorkCentre 4118/FaxCentre 2218* por el administrador del sistema. La dirección IP consta de cuatro bytes de información, y se expresa en números decimales con bytes separados por puntos. (Por ejemplo: 13.1.188.2)
- **WAN** Acrónimo de **W**ide **A**rea **N**etwork (Red de área extensa). Se trata de una red que da servicio a un área relativamente grande, tal como edificios en diferentes ciudades, y requiere servicios de telecomunicación para llegar a todos los nodos. *Consulte también* LAN.

# **Índice alfabético**

### **A**

Acerca de esta guía **[1-3](#page-8-0)** Activar/desactivar HTTP **[6-9](#page-62-0)** Activar/desactivar la impresión sin formato **[6-6](#page-59-0)** Activar/desactivar LPR/LPD **[6-3](#page-56-0)** Actualización del firmware utilizando Servicios de Internet **[10-10](#page-117-0)** Ajuste automático de las direcciones TCP/IP **[2-7](#page-18-0)** Ajuste de los prefijados de fábrica **[10-4](#page-111-0)** Ajuste manual de las direcciones TCP/IP **[2-10](#page-21-0)** Ajustes TCP/IP básicos Procedimiento de instalación **[2-5](#page-16-0)** AppleTalk **[5-1](#page-46-0)** Configuración para la comunicación en la red **[5-3](#page-48-0)** Configurar el controlador de la impresora **[5-6](#page-51-0)** Instalación de controlador de impresión **[5-6](#page-51-1)** Lista de comprobación de la información **[5-2](#page-47-0)** Procedimiento de instalación **[5-3](#page-48-1)** Asistencia **[10-11](#page-118-0)** Asistencia al cliente **[1-5](#page-10-0) C**

Centro de asistencia al cliente **[1-5](#page-10-0)** Canadá **[1-5](#page-10-1)** EE.UU. **[1-5](#page-10-2)** Centro de asistencia al cliente de Xerox **[1-5](#page-10-0)** Comprobación de la facturación **[10-9](#page-116-0)** Comprobación de las configuraciones **[10-8](#page-115-0)** Comprobación de los contadores **[10-9](#page-116-0)** Conexión local **[8-1](#page-84-0)** Configuración de la estación de trabajo **[8-13](#page-96-0)** Convenciones **[1-3](#page-8-0)**Escaneado de prueba **[8-16](#page-99-0)** Impresión de prueba **[8-16](#page-99-1)**

Instalación de controlador Macintosh **[8-4](#page-87-0)** Instalación de controladores de Windows **[8-7](#page-90-0)** Instalación del controlador de impresión Linux **[8-17](#page-100-0)** Lista de comprobación de la información **[8-2](#page-85-0)** Procedimiento de instalación **[8-3](#page-86-0)** Configuración de AppleTalk **[7-7](#page-70-0)** Configuración de Ethernet **[7-6](#page-69-0)** Configuración de HTTP **[7-19](#page-82-0)** Configuración de Impresión TCP/IP sin formato **[7-16](#page-79-0)** Configuración de la estación de trabajo **[4-3](#page-32-0)** Apple Mac OSX (con AppleTalk) **[4-14](#page-43-0)** Apple Mac OSX (con Bonjour) **[4-13](#page-42-0)** Apple Mac OSX (con IPP) **[4-15](#page-44-0)** Windows 2000 (IPP) **[4-12](#page-41-0)** Windows 2000 (TCP/IP) **[4-5](#page-34-0)** Windows 98/Me **[4-9](#page-38-0)** Windows NT V4.0 (TCP/IP) **[4-8](#page-37-0)** Windows XP (IPP) **[4-10](#page-39-0)** Windows XP (TCP/IP) **[4-4](#page-33-0)** Configuración de LPR/LPD **[7-14](#page-77-0)** Configuración de SNMP **[7-11](#page-74-0)** Configuración de SSDP **[7-13](#page-76-0)** Configuración de TCP/IP **[7-9](#page-72-0)** Configuración del puerto Ethernet **[2-3](#page-14-0)** Configuración IPP **[7-18](#page-81-0)** Configuración TCP/IP avanzada **[6-1](#page-54-0)** Activar/desactivar HTTP **[6-9](#page-62-0)** Activar/desactivar la impresión sin formato **[6-6](#page-59-0)** Activar/desactivar LPR/LPD **[6-3](#page-56-0)** Lista de comprobación de la información **[6-2](#page-55-0)**

### **D**

Definición de la impresora **[10-7](#page-114-0)**

#### **E**

Estado de la impresora **[10-6](#page-113-2)**

### **F**

Fax **[9-1](#page-102-0)**

Configuración utilizando Servicios de Internet **[9-3](#page-104-0)** Lista de comprobación de la información **[9-2](#page-103-0)** Prueba **[9-5](#page-106-0)** Fuentes de información **[1-4](#page-9-0)** Fuentes de información relacionada **[1-4](#page-9-0)**

### **G**

Generalidades **[1-2](#page-7-0)** Glosario **[12-1](#page-122-0)**

### **H**

Herramientas de administración **[10-1](#page-108-0)** Herramientas para la red **[10-2](#page-109-1)** Servicios de Internet (Internet Services) **[10-6](#page-113-3)** Herramientas para la red Ajuste de los prefijados de fábrica **[10-4](#page-111-0)** Restablecer NIC **[10-2](#page-109-2)**, **[10-3](#page-110-0)**

### **I**

Impresión de informes **[10-7](#page-114-1)** Impresora conectada a la red Configuración de la estación de trabajo **[4-3](#page-32-0)** Instalación de controladores **[4-1](#page-30-0)** Instalación básica en la red **[2-1](#page-12-0)** Activar o desactivar TCP/IP **[2-6](#page-17-0)** Ajuste automático de las direcciones TCP/IP **[2-7](#page-18-1)** Ajuste manual de las direcciones TCP/IP **[2-10](#page-21-1)** Ajustes TCP/IP básicos **[2-5](#page-16-1)** Configuración de la estación de trabajo **[2-13](#page-24-0)** Configuración del puerto Ethernet **[2-3](#page-14-1)** Configuración para la comunicación en la red **[2-7](#page-18-2)** Lista de comprobación de la información **[2-2](#page-13-0)**

Instalación de controladores **[4-1](#page-30-0)** Lista de comprobación de la información **[4-2](#page-31-0)** Instalación del controlador de impresión **[4-1](#page-30-0)** Lista de comprobación de la información **[4-2](#page-31-0)** Internet Services (Servicios de Internet) Activación **[7-4](#page-67-0)** Configuración de AppleTalk **[7-7](#page-70-0)** Configuración de Ethernet **[7-6](#page-69-0)** Configuración de HTTP **[7-19](#page-82-0)** Configuración de Impresión TCP/IP sin formato **[7-16](#page-79-0)** Configuración de la red **[7-5](#page-68-0)** Configuración de LPR/LPD **[7-14](#page-77-1)** Configuración de SNMP **[7-11](#page-74-0)** Configuración de SSDP **[7-13](#page-76-0)** Configuración de TCP/IP **[7-9](#page-72-0)** Configuración IPP **[7-18](#page-81-0)** HTTP **[7-19](#page-82-0)** IPP **[7-18](#page-81-0)** Introducción **[1-2](#page-7-0)**

### **L**

Llamar al servicio técnico **[1-5](#page-10-0)**

#### **N**

NetWare **[3-1](#page-26-0)** Entornos NetWare **[3-3](#page-28-0)** Impresión usando NDPS IP **[3-4](#page-29-0)** Lista de comprobación de la información **[3-2](#page-27-0)** Número de serie **[1-5](#page-10-0)**

### **R**

Restablecer NIC **[10-2](#page-109-2)**, **[10-3](#page-110-0)**

### **S**

Servicios de Internet (Internet Services) **[7-1](#page-64-0)** Activación de Servicios de Internet **[9-3](#page-104-1)** Actualización del firmware **[10-10](#page-117-0)** Ajustes generales **[10-9](#page-116-1)** Asistencia **[10-11](#page-118-0)** Comprobación de la facturación **[10-9](#page-116-0)** Comprobación de las configuraciones **[10-8](#page-115-0)** Comprobación de los contadores **[10-9](#page-116-0)** Configuración de la libreta de teléfonos del fax **[9-4](#page-105-0)** Configuración general del fax **[9-3](#page-104-2)** Definición de la impresora **[10-7](#page-114-0)** Estado de la impresora **[10-6](#page-113-2)** Impresión de informes **[10-7](#page-114-1)**

Instalación en la red **[7-1](#page-64-0)** Lista de comprobación de la información **[7-2](#page-65-0)** Utilización de Servicios de Internet de CentreWare **[7-3](#page-66-0)** Servicios de Internet de CentreWare **[7-1](#page-64-1)** Solución de problemas **[11-1](#page-120-0)** Procedimiento **[11-2](#page-121-1)**